Министерство науки и высшего образования Российской Федерации федеральное государственное бюджетное образовательное учреждение высшего образования РОССИЙСКИЙ ГОСУДАРСТВЕННЫЙ ГИДРОМЕТЕОРОЛОГИЧЕСКИЙ УНИВЕРСИТЕТ

**Бабин А.В.**

# **ПРОСТРАНСТВЕННЫЙ АНАЛИЗ ДАННЫХ В ЭКОЛОГИИ И ПРИРОДОПОЛЬЗОВАНИИ. ЛАБОРАТОРНЫЙ ПРАКТИКУМ**

Учебное пособие для высших учебных заведений

> Санкт-Петербург РГГМУ 2020

УДК 004.67:910.27(075.8)

ББК 26.190.3я73

Рецензент: канд. геогр. наук, доцент кафедры геоэкологии и природопользования Института наук о Земле Санкт-Петербургского государственного университета, В. Ю. Третьяков.

### **Бабин А. В.**

Пространственный анализ данных в экологии и природопользовании. Б12Лабораторный практикум: учебное пособие для высших учебных заведений. — СПб: РГГМУ, 2020. — 128 с.

Пособие представляет собой сборник методических указаний к лабораторным работам, выполняющимся с использованием ГИС-приложений QGIS и SAGA GIS. Каждая лабораторная работа содержит краткое описание теоретических основ и задание.

Учебное пособие предназначено для студентов экологического факультета, обучающихся по направлению подготовки 05.03.06 «Экология и природопользование».

> УДК 004.67:910.27(075.8) ББК 26.190.3я73

 А. В. Бабин, 2020 Российский государственный гидрометеорологический университет, 2020

## Оглавление

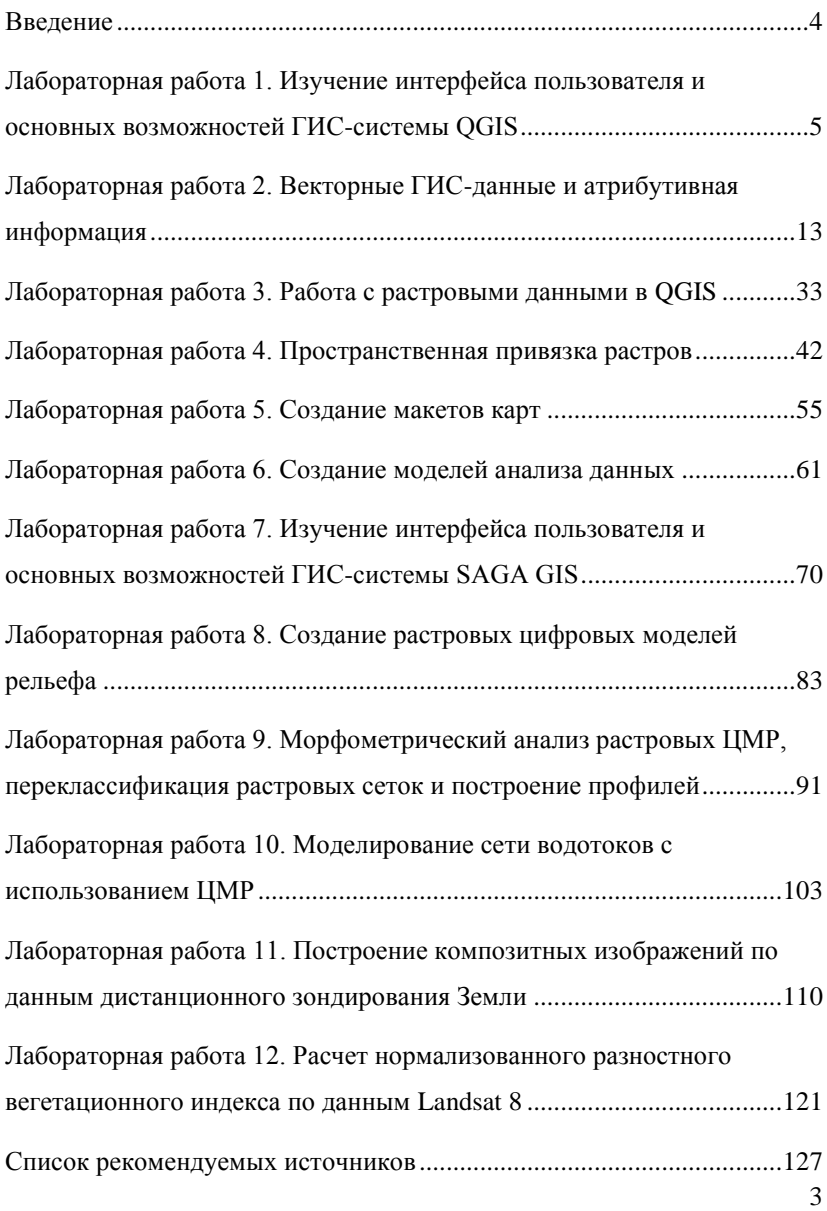

## <span id="page-3-0"></span>Ввеление

В настоящее время во всех науках о Земле все большую популярность приобретают методы исследования, использующие современные компьютерные технологии для обработки и анализа пространственных данных. Географические информационные системы или ГИС - яркий представитель подобных технологий. Геоинформационные методы используются в решении огромного количества залач, стояших перед специалистами экологами и владение навыками работы с современными геоинформационными системами является одним из обязательных требований, предъявляемых к их квалификации.

Лабораторный практикум по предмету «Пространственный анализ данных в экологии и природопользовании» подготовлен для студентов, обучающихся по направлению подготовки 05.03.06 «Экология и природопользование».

Лабораторные работы направлены на выработку у студентов навыков профессионального использования современных геоинформационных систем как в роли их пользователя, так и в роли разработчика. В процессе выполнения лабораторных работ, обучающиеся изучат интерфейс и основные возможности открытых ГИС-пакетов OGIS и SAGA GIS, познакомятся с открытыми источниками различных пространственных данных, научатся создавать макеты карт и различные иллюстративные материалы на их основе, освоят некоторые методы геоинформационного моделирования и получат опыт обработки и анализа данных дистанционного зондирования Земли.

 $\overline{4}$ 

## <span id="page-4-0"></span>Лабораторная работа 1. Изучение интерфейса пользователя и основных возможностей ГИС-системы **OGIS**

Цель лабораторной работы: знакомство с интерфейсом приложения OGIS, его установка и настройка.

Свободно распространяемое ГИС приложение QuantumGIS разрабатывается с 2002 года. Основателем проекта был Гари Шерман, и самая первая версия приложения предназначалась для визуализации пространственной информации, хранящейся в базах данных PostgreSQL с расширением PostGIS, однако уже в самых ранних версиях была добавлена поддержка и многих других популярных форматов ГИС-данных. Некоторое время у проекта было два варианта названия (QuantumGIS и QGIS) но в 2013 году он был окончательно переименован в QGIS. К сегодняшнему дню QGIS — крупнейший международный проект по разработке открытого ГИС-приложения.

Для установки приложения нужно получить установочный файл с интернет-страницы проекта: https://qgis.org/. Есть два варианта установки QGIS — при помощи установщика OSGeo4W и через автономный установщик QGIS. Установщик OSGeo4W позволяет более точно настроить параметры установки QGIS и связанных с ним приложений и модулей. При своей работе он требует постоянного подключения к сети Интернет. Этот вариант может быть рекомендован опытным пользователям, которые точно знают какие возможности приложения им потребуются и могут правильно сконфигурировать набор устанавливаемых библиотек и модулей. Автономный установщик QGIS может работать при отсутствии подключения к сети и содержит в себе набор основных, часто используемых элементов. Вариант с автономным установщиком предпочтителен для начинающих пользователей QGIS и в случае установки на компьютер, не подключенный к сети.

На странице проекта QGIS доступны для скачивания несколько версий — новейшая версия и версия с долгосрочной поддержкой. Для выполнения всех заданий этого пособия подойдет любая версия. Все примеры, приведенные в данном пособии, были выполнены в QGIS  $3.10.2.$ 

При установке OGIS через автономный установщик, на компьютер будет установлен следующий набор приложений для работы с ГИС-ланными:

- 1. QGIS Desktop основное приложение для работы с векторными и растровыми данными;
- 2. OSGeo4W Shell консольное приложение для управления установленными компонентами;
- 3. GRASS GIS геоинформационное приложение с большим набором возможностей по обработке растровых и векторных данных с возможностью тесной интеграции в проект OGIS;
- 4. SAGA GIS геоинформационное приложение с обширным набором библиотек для обработки растровых данных и моделирования.

В практическом курсе по предмету «Пространственный анализ данных в экологии и природопользовании» используются два приложения из этого списка — QGIS Desktop и SAGA GIS. В последующих главах будет изучен интерфейс этих приложений и основные способы обработки и анализа пространственных данных в них.

Внешний вид окна, которое отображается при запуске QGIS Desktop показан на рисунке 1.1.

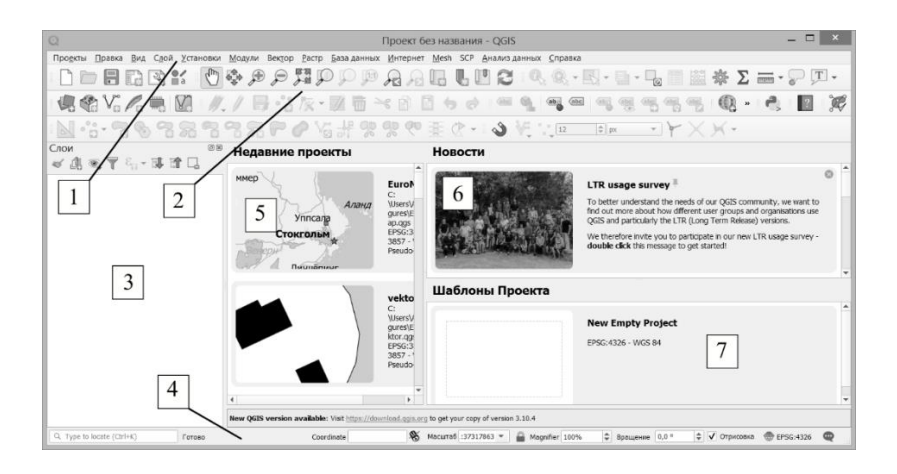

Рисунок 1.1 — Основные элементы интерфейса и информация, отображаемая при запуске приложения QGIS Desktop

Рассмотрим назначение основных элементов интерфейса этого приложения.

#### *1. Главное меню*

Стандартное для большинства приложений меню, позволяет получить доступ ко всем настройкам приложения и выполнять все действия по загрузке данных и их обработке. Через меню можно настраивать внешний вид других элементов интерфейса, менять размер значков, языковые настройки, просмотреть справочную информацию и выйти из приложения.

### *2. Панель инструментов*

Панель инструментов позволяет получить быстрый доступ к часто используемым инструментам и действиям, минуя поиск их в главном меню. Расположение кнопок и их количество может быть настроено пользователем.

#### *3. Окно слоев*

Окно слоев один из важнейших элементов приложения. В нем отображаются загруженные ГИС-данные в виде тематических слоев. Для того, чтобы понять идею организации данных в виде слоев, можно воспользоваться простой аналогией. Можно представить себе, что все однотипные данные, например — здания небольшого населенного пункта, отображены на прозрачной «пленке». На другой пленке нарисованы дороги, на третьей — зоны зеленых насаждений. Если сложить все эти данные как слои — один на другой, то в итоге мы получим карту расположения зданий, сети дорог и зеленых насаждений. Объекты слоя, лежащего ниже, закрываются объектами слоя, расположенного поверх него. Окно слоев позволяет управлять порядком отрисовки объектов разных слоев, кроме того, оно позволяет создавать группы слоев и предоставляет возможность быстро переходить к свойствам выбранного слоя.

### *4. Панель статуса*

Панель статуса содержит инструменты поиска по модулям QGIS и элементам активного проекта. Кроме того, в ней отображаются координаты указателя мыши, масштаб карты и система координат проекта.

### *5. Окно недавно открытых проектов*

8 Если приложение QGIS Desktop уже использовалось и был создан хотя бы один проект, то в этом окне будет отображаться список

последних открытых проектов и их можно будет быстро загрузить двойным щелчком мыши по имени проекта. Проекты недоступные в данный момент будут отображаться светло-серым цветом и не могут быть открыты. Проекты могут быть недоступными из-за того, что они были сохранены на съемном носителе, который в данный момент не подключен или на сетевом диске, к которому нет доступа.

### *6. Окно новостей от разработчиков*

В этом окне отображаются различные новости проекта QGIS о появлении новых версий, проведении конференций или проведении различных статистических опросов пользователей.

### *7. Окно шаблонов проектов*

В этом окне изначально имеется один готовый шаблон — пустой проект. В дальнейшем можно выбрать любой проект QGIS как шаблон и использовать его для создания новых проектов с тем же самым набором данных и настройками.

После создания нового или загрузки существующего проекта, окна 5, 6 и 7 закрываются, а на их месте отображается карта, содержащая данные, перечисленные в окне слоев.

Как и во многих других приложениях с многооконным интерфейсом, в QGIS Desktop можно менять расположение окон, перетаскивая их за заголовок окна, зажимая левую кнопку мыши. Окна, которые в данный момент не используются, могут быть закрыты. Любое закрытое ранее окно можно открыть через меню «Вид/ Панели».

При первом запуске QGIS Desktop имеет смысл настроить приложение под собственные нужды и предпочтения. Для этого используется меню «Установки/ Параметры…». Внешний вид окна параметров приложения показан на рисунке 1.2.

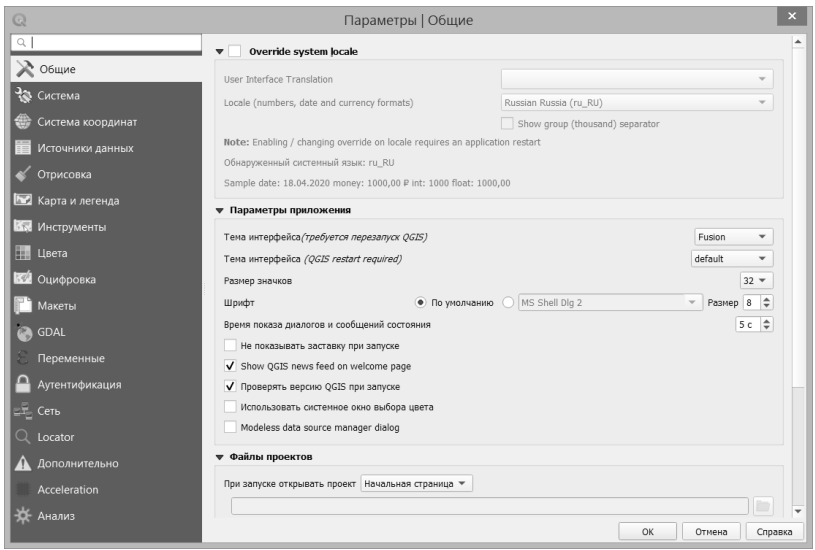

Рисунок 1.2 — Окно обших параметров OGIS

В этом окне можно настроить различные параметры, такие как язык интерфейса, размер значков, значения по умолчанию и т.п. Настройка которую рекомендуется поменять — на вкладке «Система координат», для события, возникающего при создании нового слоя или загрузке слоя в неизвестной системе координат выбрать действие - запрашивать систему координат. Изначально предлагался вариант использования системы координат по умолчанию, который не оставляет пользователю выбора и приведет к ошибке при загрузке данных в неизвестной системе координат отличной от стандартной.

Другим важным и часто используемым элементом меню является пункт «Модули» и его подпункт «Управление и установка модулей...». Он вызывает окно управления модулями, внешний вид которого показан на рисунке 1.3.  $10<sup>1</sup>$ 

Окно управления модулями откроется даже в случае отсутствия подключения к сети, однако для установки модулей требуется подключение к репозиториям QGIS по сети Интернет. В офлайн-режиме можно управлять установленными модулями, включая или выключая их.

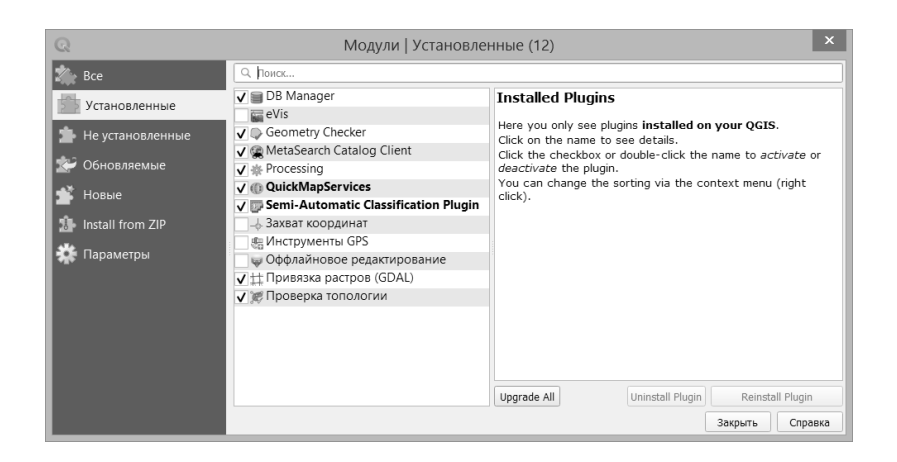

Рисунок 1.3 — Окно установки и управления модулями QGIS

Для QGIS существует огромное количество дополнительных модулей, выполняющих различные задачи. Некоторые модули добавляют новые инструменты анализа данных, другие позволяют получить доступ к разнообразным открытым источникам данных или добавляют в интерфейс приложения новые элементы. Посмотреть каталог модулей можно на странице проекта QGIS по адресу: http://plugins.qgis.org/plugins/.

Для выполнения практических заданий по курсу «Пространственный анализ данных в экологии и природопользовании» могут пригодиться два модуля:

- 1. *QuickMapServices* модуль, позволяющий просматривать в окне карт данные из популярных картографических сервисов, таких как Google Карты, Яндекс Карты или OpenStreetMap;
- 2. *Semi-Automatic Classification Plugin* модуль позволяющий скачивать данные спутникового дистанционного зондирования Земли и автоматически обрабатывать эти данные по некоторым стандартным алгоритмам.

Для установки этих модулей нужно в окне управления модулями на вкладке «Все» или «Не установленные» найти в списке нужный модуль или набрать его имя в строке поиска. Когда нужный модуль будет найден, необходимо выделить его и установить нажатием на кнопку «Install Plugin».

### **Задание на лабораторную работу:**

- 1. Самостоятельно установить ГИС-приложение QGIS через автономный установщик;
- 2. Изменить настройку QGIS Desktop во вкладке «Система координат» окна параметров: При создании нового слоя или загрузке слоя в неизвестной системе координат выбрать действие — запрашивать систему координат;
- 3. Установить два дополнительных модуля: *QuickMapServices* и *Semi-Automatic Classification Plugin*.

# <span id="page-12-0"></span>**Лабораторная работа 2. Векторные ГИС-данные и атрибутивная информация**

**Цель лабораторной работы:** освоить работу с векторными ГИС-данными, научиться создавать векторные слои различных типов, добавлять атрибутивную информацию и создавать стили.

Любое современное ГИС-приложение позволяет использовать какой-либо векторный формат хранения пространственных данных. Векторные данные используются для хранения информации об объектах реального мира в виде простых геометрических фигур различного типа. Обычно выделяют три геометрических типа:

- Точки;
- Ломаные линии;
- Многоугольники или полигоны.

Точечный слой может использоваться для хранения информации об объектах, которые слишком малы для того, чтобы иметь видимый размер на карте или не имеющих размера (точка отбора пробы, точка геометрического центра земельного участка и т.п.).

Линейный слой представляет собой набор ломаных линий, состоящих из точек, соединенных ребрами. В отличие от точек линии имеют длину и могут использоваться для хранения информации об объектах, имеющих большую длину и шириной которых можно пренебречь (дороги на мелко и среднемасштабных картах, малые реки и ручьи). Линейные объекты, как и точки не имеют площади, однако у них есть такая характеристика как длина.

Полигональные объекты построены по тому же принципу что и линейные — точки, образующие вершины многоугольников соединяются прямыми линиями. Отличием от линейных данных является то, что полигон представляет собой замкнутую область, которая имеет площадь и периметр.

Большинство объектов реального мира имеет форму отличную от прямых линий. Однако, для решения практически любых реальных задач достаточно использовать упрощенное представление объекта.

Для отображения на картах фигур, состоящих из кривых любой сложности достаточно использовать векторный слой с достаточно большим количеством прямых отрезков. На рисунке 2.1 показан пример использования геометрических примитивов для хранения пространственных данных.

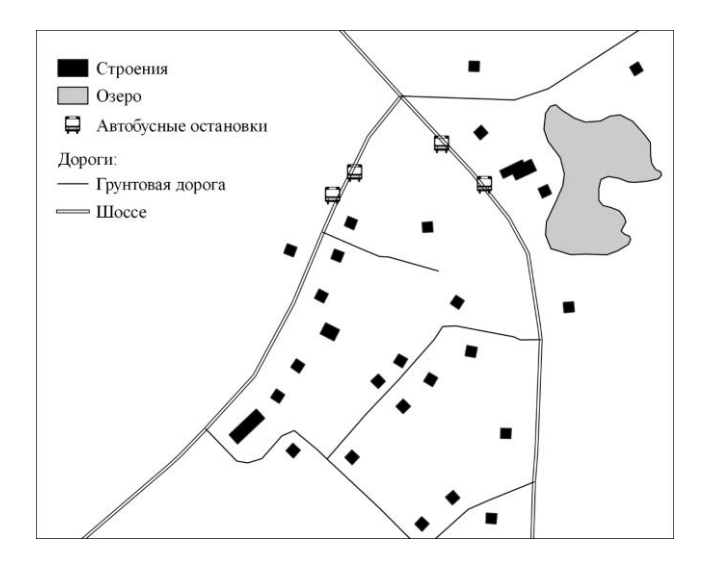

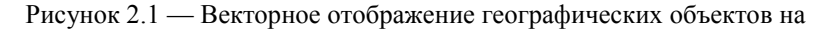

карте

В этом примере различные типы автомобильных дорог показаны линиями различного типа, так же, как и полигональные объекты, изображающие строения и водный объект — озеро. Объекты одного геометрического типа, относящиеся к разным тематическим слоям отображаются на карте с разными стилями, что позволяет четко их различать. Точечный слой автобусных остановок состоит из объектов, не имеющих площади, однако на карте обозначается символом, имеющим физические размеры. Центр этого символа может соответствовать точке или быть смещен относительно нее.

Каждый объект реального мира, изображаемый на карте при помощи геометрических примитивов обладает набором определенных характеристик (название населенного пункта, тип дорожного покрытия, количество этажей и др.). Эти характеристики могут храниться вместе с векторной геометрией и называются *атрибутами*. Каждому объекту точечного, линейного или полигонального типа соответствует одна строка в таблице атрибутов слоя, столбцами которой являются атрибуты-характеристики. Атрибуты векторных слоев могут использоваться для добавления подписей на карте, создания стилей, зависящих от характеристик объектов и для решения многих других задач.

Существует множество различных форматов хранения векторных ГИС-данных. Одним из них является формат ESRI Shapefile, который будет основным форматом, используемым в описываемых лабораторных работах. Этот формат был разработан компанией ESRI (Environmental Systems Research Institute), создателем семейства геоинформационных систем ArcGIS. К настоящему времени формат Shapefile поддерживается подавляющим большинством ГИС-приложений.

Несмотря на название «Шейп-файл», векторные данные в этом формате хранятся не в одном файле, а в нескольких разных, имеющих одинаковое имя, но разные расширения имени. Количество файлов, составляющих один векторный набор данных может быть различным (в зависимости от того какую именно информацию нужно хранить) но обязательными являются три файла:

- \*.shp основной файл, содержащий описание геометрии, по- $\bullet$ строенной из примитивных типов;
- \*.shx файл пространственного индекса;
- \*.dbf таблица атрибутов.

Важным условием правильного использования формата Shapefile является расположение всех файлов одного слоя в одном и том же каталоге. Один набор данных в формате Shapefile содержит информацию об объектах одного геометрического типа - точках, линиях или полигонах

Рассмотрим два варианта работы с векторными данными в формате Shapefile: загрузка существующего векторного набора данных в ГИС-приложение и создание нового «Шейп-файла». Выполним оба этих действия в QGIS.

Добавление векторного слоя данных в проект QGIS осуществляется при помощи Менеджера источников данных. Для его запуска можно использовать кнопку на панели инструментов:

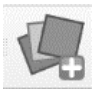

Другой способ запуска Менеджера источников данных - использование меню «Слой / Лобавить слой / Лобавить векторный слой» или комбинации клавиш Ctrl+Shift+V.

Окно Менеджера источников данных позволяет добавлять в проект QGIS различные виды данных. Для добавления «Шейп-файла» нужно выбрать вкладку «Вектор» (Рисунок 2.2).

Для загрузки данных необходимо указать некоторую информацию:

- Тип источника данных (по умолчанию выбран вариант с источником в виде файла);
- Кодировка символов в таблице атрибутов источника;
- Расположение источника данных (путь к файлу, параметры доступа к базе данных или сетевой адрес).

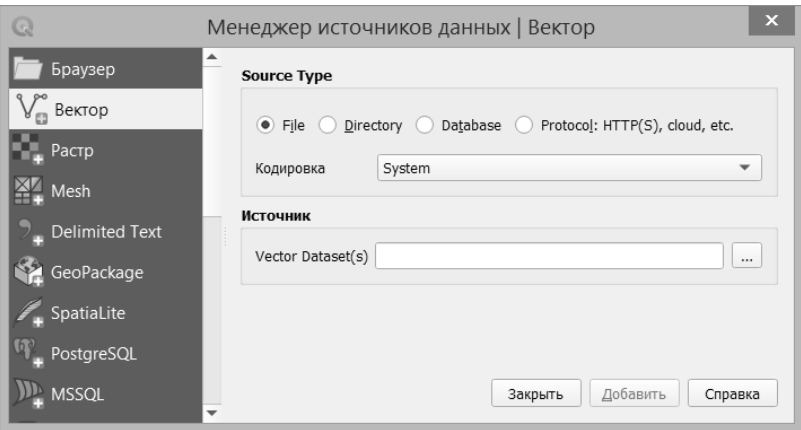

# Рисунок 2.2 — Выбор загружаемого векторного слоя в окне Менеджера источников данных

Для загрузки данных в формате Shapefile нужно указать тип источника «File», выбрать кодировку, соответствующую набору данных (обычно указывается в описании данных), указать путь к файлу в строке «Источник» и добавить данные кнопкой «Добавить». Данные будут добавлены в проект и окно Менеджера источников данных можно будет закрыть.

Создать векторный слой в формате Shapefile можно через меню «Слой / Создать слой / Создать слой Shapefile» или использовав кнопку на панели инструментов:

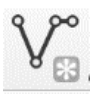

В результате любого из этих действий откроется диалоговое окно создания нового шейп-файла (рисунок 2.3):

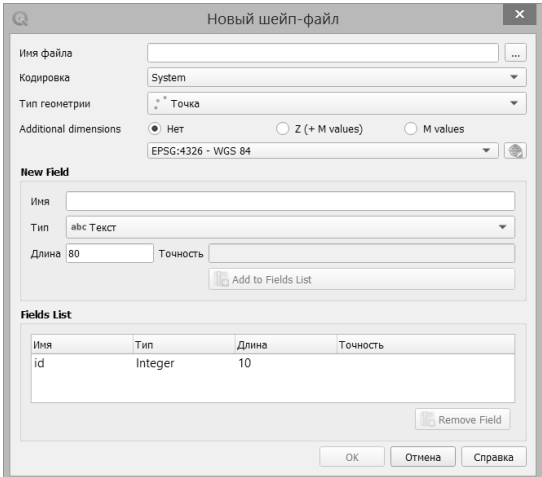

Рисунок 2.3 — Диалоговое окно создания шейп-файла

В этом окне необходимо указать основные параметры создаваемого векторного слоя. При выборе имени файла указывается только один файл с расширением имени \*.shp, а все остальные файлы набора будут созданы автоматически и помещены в указанный каталог.

Кроме типа геометрии (точка, линия, полигон) нужно указать систему координат слоя (по умолчанию будет использована WGS 84) и тип кодировки символов (по умолчанию System - кодировка, выбранная в операционной системе компьютера на котором запущен QGIS). Для любого создаваемого слоя уже добавлен один атрибут в таблицу атрибутов («id» — целочисленный атрибут, используемый для хранения номера векторного объекта). При необходимости можно добавить другие атрибуты или удалить автоматически созданный.

После создания векторного слоя его имя отображается в окне слоев, в котором можно изменить порядок отображения объектов слоя и его стиль. Для добавления в слой объектов его нужно перевести в режим редактирования. Для этого используется контекстное меню связанное с редактируемым слоем или пункт меню «Слой / Режим редактирования», кроме того, на панели инструментов имеется кнопка включения режима редактирования:

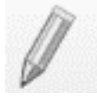

При включении режима редактирования через меню или кнопкой, редактируемый слой должен быть предварительно выбран в окне споев

Добавление каждого нового объекта в режиме редактирования производится при помощи добавления вершин (объект точка состоит из одной вершины), которые автоматически связываются ребрами (для линейных и полигональных слоев). В зависимости от типа редактируемого слоя кнопка добавления объекта выглядит следующим образом:

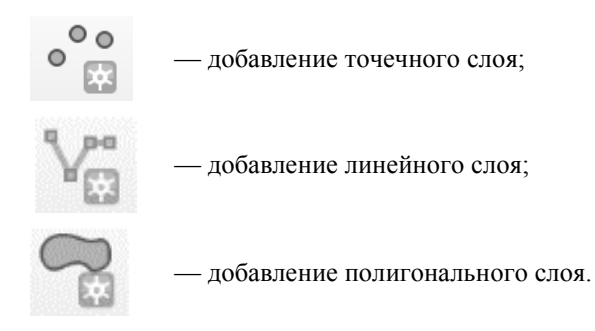

По умолчанию, для добавления вершины используется левая кнопка мыши, завершение ввода объекта происходит по нажатию правой клавиши. Если у слоя имеются атрибуты, то в открывшемся диалоговом окне можно указать их значения и подтвердить создание объекта (или отменить все изменения).

После завершения редактирования векторного слоя нужно выключить режим редактирования. При этом отобразится диалоговое окно с предложением сохранить добавленные объекты. В случае отрицательного ответа вся информация о добавленных объектах будет удалена без возможности восстановления (Рисунок 2.4).

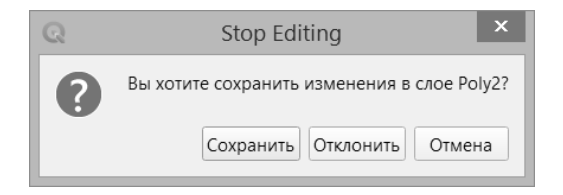

Рисунок 2.4 — Диалоговое окно сохранения изменений векторного

слоя

При создании новых объектов векторного слоя важно соблюдать определенные правила. Например, линии, обозначающие дороги, образующие перекресток должны иметь общую вершину (точку), а полигон, изображающий строение не должен иметь пересечений сам с собой. На рисунке 2.5 показаны примеры таких неверно созданных векторных объектов.

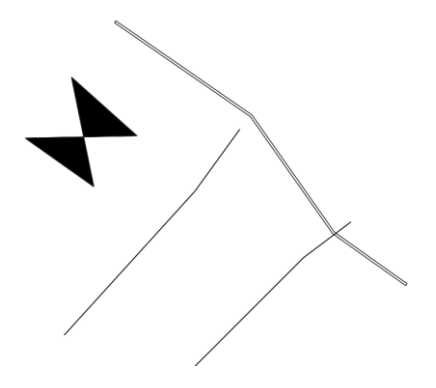

Рисунок 2.5 — Пример ошибок, допущенных при создании векторных объектов

21 На рисунке показаны три дороги. В реальности все они образуют единую дорожную сеть и двигаясь по шоссейной дороге автомобиль проедет через два перекрестка. Однако с точки зрения ГИС, эти дороги не пересекаются. Одна из них прерывается рядом с шоссейной дорогой, а вторая, проходя по мосту над ней неожиданно заканчивается сразу после съезда с этого моста. Причина этой ошибки — отсутствие у линий, изображающих эти дороги точек с одинаковыми координатами. Другой пример, показанный на рисунке 2.5 — это полигональный объект, изображающий строение. При его создании был нарушен порядок

добавления вершин. Хотя каждая точка из четырех соответствует реальным углам строения, порядок, в котором они соединяются линиями нарушен и в итоге на карте отображается странная геометрическая фигура похожая на бабочку (Рисунок 2.6).

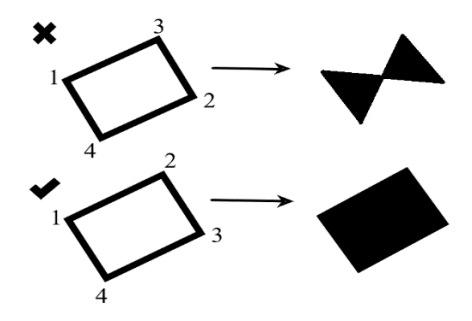

Рисунок 2.6 — Пример нарушения порядка добавления вершин

В геоинформационных системах ошибки, подобные тем, что были описаны выше, называют топологическими. Некоторых из них можно избежать, используя определенные правила добавления новых объектов. Например, создавая полигоны добавлять новые вершины только в одном направлении — по часовой стрелке или против. В случае необходимости добавления промежуточных вершин их можно добавить после создания объекта в специальном режиме редактирования вершин. Однако при ручном создании линейного слоя сети дорог никакими правилами невозможно обеспечить точное совпадение координат вершин. Расстояние между точками может быть очень маленьким, но с точки

зрения ГИС они все равно не будут образовывать единую сеть. Для решения этой проблемы в QGIS имеется специальный набор инструментов — инструменты *прилипания*.

При первом запуске QGIS инструменты прилипания скрыты и не отображаются на панели инструментов. Их можно включить через меню «Вид / Панели инструментов / Инструменты прилипания», после чего на панели инструментов появится панель настроек прилипания:

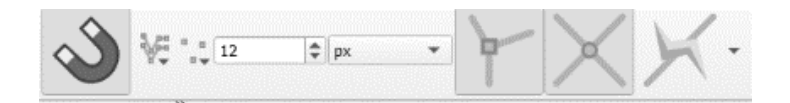

Основной принцип работы этого набора инструментов заключается в следующем: если добавляется новая вершина и в определенном радиусе от нее находится другая вершина, то добавление новой выполняется в координаты существующей. Этот радиус называется *радиусом прилипания*. В настройках инструментов прилипания можно менять радиус прилипания и выбирать к вершинам каких слоев будет прилипать создаваемый объект.

После добавления векторного слоя в проект или создания нового векторного слоя, необходимо настроить стиль отображения объектов слоя. По умолчанию всем векторным слоям назначается случайный цвет, отличающийся от цветов уже используемых в проекте. Разработчики QGIS предоставили пользователям большое количество возможностей по созданию уникальных стилей отображения векторных слоев.

Для настройки стиля отображения векторного слоя необходимо открыть вкладку «Стиль» окна свойств слоя. Это окно может быть открыто через контекстное меню, вызываемое нажатием правой клавиши мыши при наведении указателя на имя слоя. На рисунке 2.7 показан вид окна свойств слоя с объектами полигонального типа.

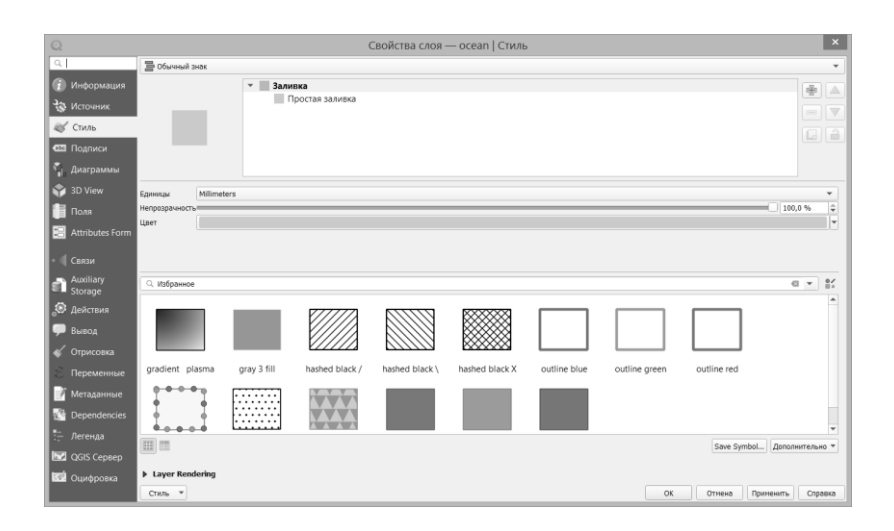

# Рисунок 2.7 — Вкладка стиля отображения объектов полигонального типа в окне свойств векторного слоя

Во вкладке стиля можно быстро сменить цвет объекта, выбрать один предустановленных шаблонов стилей или загрузить ранее сохраненные настройки стиля. Однако, по умолчанию большинство возможностей по настройке внешнего вида объектов слоя скрыты. Для того, чтобы открыть инструменты расширенной настройки стиля нужно выделить образец стиля в верхнем поле этого окна (на рисунке 2.7 он называется по типу стиля — «Простая заливка»). Содержимое вкладки стиля изменится, станут доступны дополнительные настройки. Внешний вид вкладки «Стиль» с дополнительными инструментами настройки показан на рисунке 2.8.

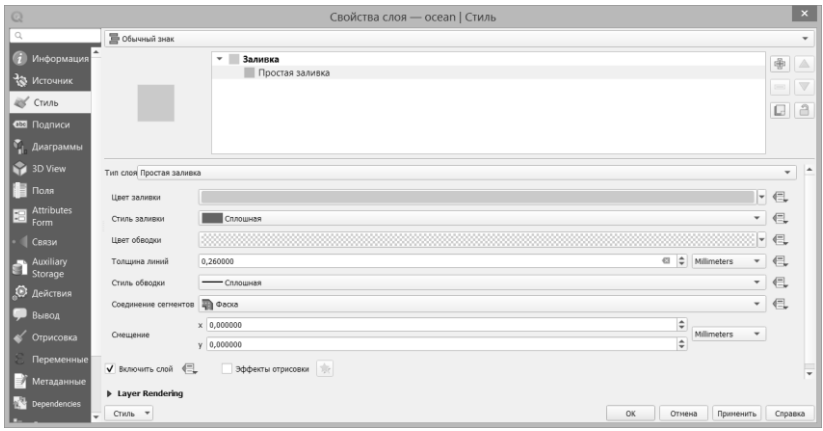

# Рисунок 2.8 — Дополнительные инструменты настройки стиля полигонального слоя

В этом режиме можно менять не только цвет заливки полигонов, но и все остальные его свойства: стиль заливки, цвет линии обводки и ее стиль и толщину. Кроме того, при создании условного знака для объектов слоя можно совместить несколько разных стилей. В том же поле, где выбирался образец знака для отображения расширенных настроек, имеется кнопка добавления символьного слоя. Например, можно создать условный знак, состоящий из двух символьных слоев: первый — сплошная заливка цветом без обводки, второй — с обводкой и заливкой диагональным штрихом, расположенный поверх первого слоя. В итоге, получится условный знак — диагональная штриховка поверх сплошного цвета.

В рассмотренном примере использовался самый простой тип стиля — «Обычный знак». Он подразумевает, что все объекты слоя отображаются при помощи одинаковых условных знаков. Рассмотрим остальные типы стилей, доступные для создания условных знаков, отображающих объекты слоя:

- 1. Нет символов;
- 2. Уникальные значения;
- 3. Градуированный знак;
- 4. Правила;
- 5. Инвертированные полигоны;
- 6. 2.5 D.

### *Тип стиля «Нет символов»*

Тип стиля, при котором объекты слоя не отображаются на карте кажется бессмысленным, однако он довольно часто используется в реальной работе. Например, при необходимости точно контролировать расположение на карте надписи, обозначающей название географического объекта, можно создать невидимую линию, вдоль которой будет расположена надпись. В режиме редактирования можно изгибать линию, тем самым изгибая и надпись.

### *Тип стиля «Уникальные значения»*

Этот тип используется для того, чтобы отображать объекты слоя условными знаками, различными в зависимости от значения какого-либо атрибута этого слоя. Например, если в таблице атрибутов слоя дорог имеется атрибут текстового типа, в котором содержится тип дороги, то объекты одного слоя можно отобразить различными условными знаками в зависимости от значения этого атрибута. В качестве атрибута — признака классификации может использоваться атрибут любого типа. На каждое уникальное значение атрибута будет создан один условный знак.

## *Тип стиля «Градуированный знак»*

Этот тип часто применяется для визуализации на карте различных данных, представленных в таблице атрибутов в виде числовых значений. Он подразумевает, что объекты слоя отображаются при помощи различных условных знаков в зависимости от того, к какому интервалу принадлежит значение числового атрибута объекта. Для линейных и точечных объектов имеется дополнительная настройка — выбор метода «Размер» или «Цвет». При выборе одного из этих методов, для каждого интервала будут созданы условные знаки, отличающиеся по размеру или цвету. При необходимости, каждый условный знак можно редактировать. При наведении указателя на условный знак слоя и двойном щелчке мыши, открывается окно редактирования похожее на настройку стиля типа «Обычный знак».

### *Тип стиля «Правила»*

Этот тип можно быть полезен, когда имеется необходимость использовать для создания различных условных знаков значения нескольких атрибутов. В редакторе правил можно использовать сложные выражения, включающие в себя сложные составные условия и математические функции.

### *Тип стиля «Инвертированные полигоны»*

Применяется только для полигональных слоев. При использовании этого типа стиля, условный знак настраивается точно так же, как

и для Обычного знака. Отличие заключается в том, что применяется этот знак к области, окружающей полигоны.

### *Тип стиля «2.5 D»*

Этот тип стиля позволяет имитировать трехмерное изображение полигональных объектов. Пример этого эффекта показан на рисунке 2.9.

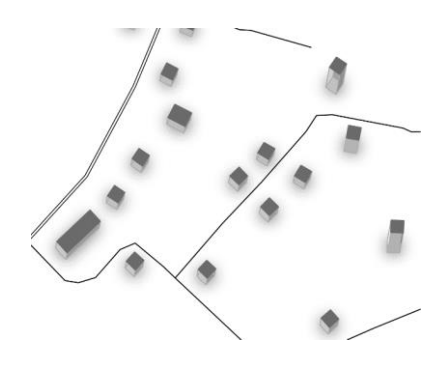

Рисунок 2.9 — Псевдотрехмерное изображение полигональных объектов при помощи стиля «2.5 D»

Высота полигона может быть задана константой или использовать значение одного из атрибутов. Так же настраивается угол наклона, цвет «крыши» и боковых поверхностей.

Задача, которая возникает почти всегда при создании любых карт — это отображение подписей различных объектов. В QGIS имеется специальный инструмент, который позволяет на основе значений таблицы атрибутов создавать подписи различных стилей. Добавить подпись к объектам любого геометрического типа можно через окно

свойств слоя на вкладке «Подписи». Внешний вид вкладки подписей показан на рисунке 2.10.

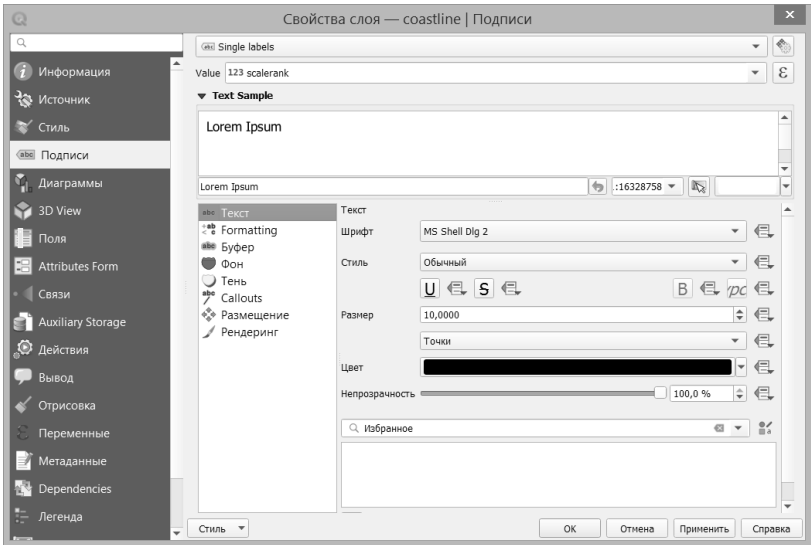

Рисунок 2.10 — Вкладка настройки подписей окна свойств слоя

По умолчанию, для всех векторных слоев подписи отключены. Для включения отображения подписей необходимо во вкладке подписей выбрать тип подписи и указать атрибут, значениями которого будут подписаны объекты слоя. В QGIS имеется четыре типа действий с подписями:

- 1. Без подписей используется по умолчанию, объекты слоя не подписываются;
- 2. Одиночная подпись позволяет подписывать объекты слоя значениями выбранного атрибута или нескольких атрибутов;
- 3. Подписи на основе правил позволяет использовать для создания подписи сложные правила, использующие продвинутые способы фильтрации данных;
- 4. Блокировка используется для предотвращения перекрытия объектов этого слоя любыми другими надписями.

Для выполнения практических заданий наиболее часто придется использовать тип одиночных подписей. При выборе именно этого типа и указании атрибута, содержащего текст или значение, которое должно быть использовано в качестве подписи, в окне настройки подписи появляется восемь групп настроек, отвечающих за внешний вид и расположение подписи (Рисунок 2.11).

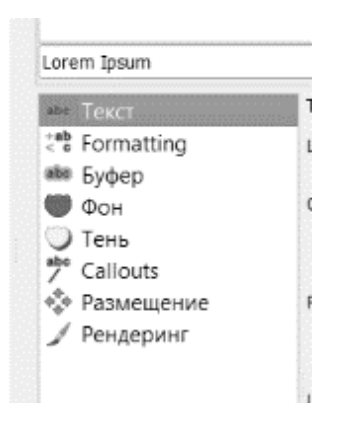

Рисунок 2.11 — Группы настроек одиночных подписей

Каждая группа настроек отвечает за соответствующие свойства подписей:

 Текст — позволяет выбрать тип, размер и начертание шрифта, его цвет;

- Форматирование позволяет управлять регистром символов, настраивать выравнивание и различные эффекты, типа разреженного текста;
- Буфер включает отображение фона, заданного цвета, повторяющего контуры текста, отступающего от символов подписи на заданное расстояние;
- Фон включает для подписи фон, заданной геометрической формы и цвета;
- Тень добавляет для подписи эффект отбрасывания тени;
- Callouts группа настроек, появившаяся в новых версиях QGIS, позволяет добавить линии идущие от объекта к его подписи;
- Размещение группа настроек, отвечающих за расположение подписи относительно объекта;
- Рендеринг настройки, связанные с видимостью подписей при изменении масштаба карты и взаимодействии с другими слоями.

### **Задание на лабораторную работу:**

- 1. Создать проект QGIS, используя шаблон «Новый пустой проект»;
- 2. Добавить в созданный проект все векторные слои из обучающего набора «Карта Северной части Европы». Выстроить слои в следующем порядке:

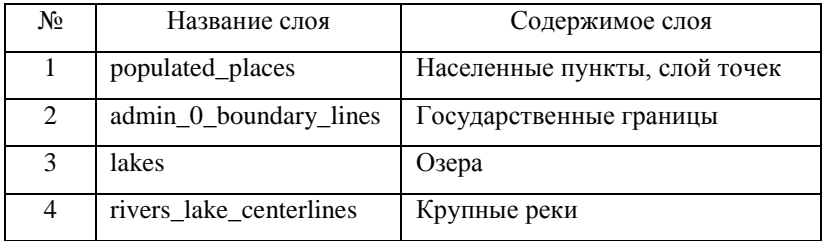

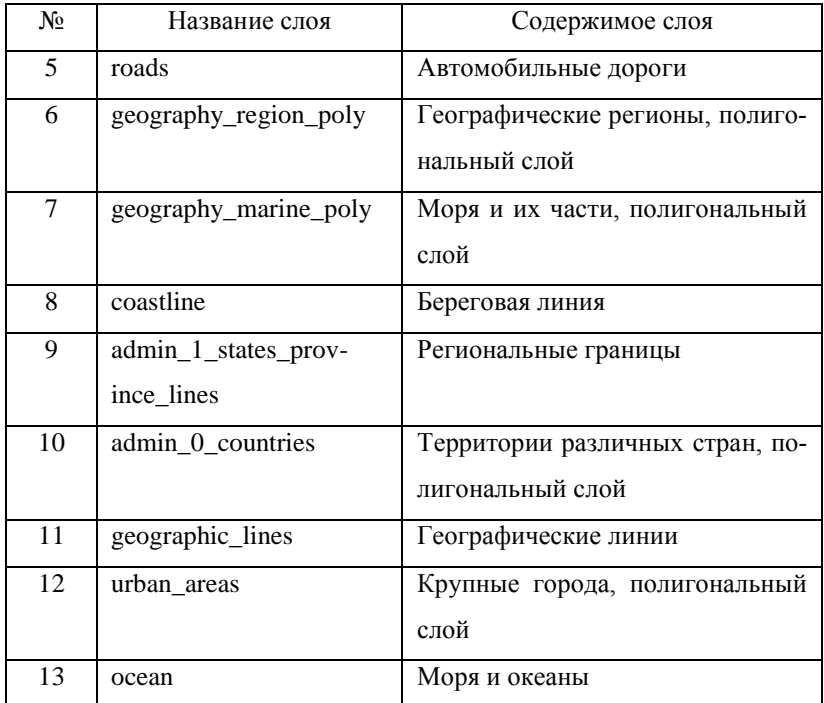

- 3. Для объектов слоев 6, 7, 10 выбрать тип стиля отображения «Нет символов», для остальных слоев использовать тип «Обычный знак» и создать условные знаки, соответствующие используемым на топографических картах для отображения географических объектов подобного типа;
- 4. Для объектов 6, 7 и 10 слоя включить отображение подписей. Тип подписи — «Одиночная подпись», атрибут, содержащий текст подписи — «*name\_ru*»;
- 5. Сохранить проект с уникальным именем в формате \*.qgs (Проекты OGIS).

# <span id="page-32-0"></span>Лабораторная работа 3. Работа с растровыми данными **B OGIS**

Цель лабораторной работы: освоить основные принципы работы с растровыми данными в приложении OGIS, научиться получать растровые данные из открытых источников, загружать их в проект QGIS и настраивать их стили.

### Определение растровых данных

Кроме векторного формата в геоинформационных системах активно применяются данные, представленные в растровом виде. Растровые данные можно описать как двумерную таблицу (или несколько таблиц), каждая ячейка которой имеет одинаковый размер и представляет собой модель прямоугольного участка земной поверхности. В растровом слое хранится информация о системе координат слоя, о координатах его углов (или одного угла) и о размере ячейки в реальных единицах измерения. Благодаря этой информации можно легко определять координаты любой ячейки растрового слоя, а сам слой при добавлении в ГИС проект открывается в нужной позиции, соответствующей объектам, которые моделируются при помощи этого растрового слоя.

Каждый растровый слой, добавленный в проект QGIS, обладает набором определенных характеристик, которые описывают положение в пространстве реальной области, моделируемой этим слоем, размер наименьшего различимого объекта и тип данных хранящихся в ячейках растра. На рисунке 3.1 показано окно с информацией об основных характеристиках растрового слоя.

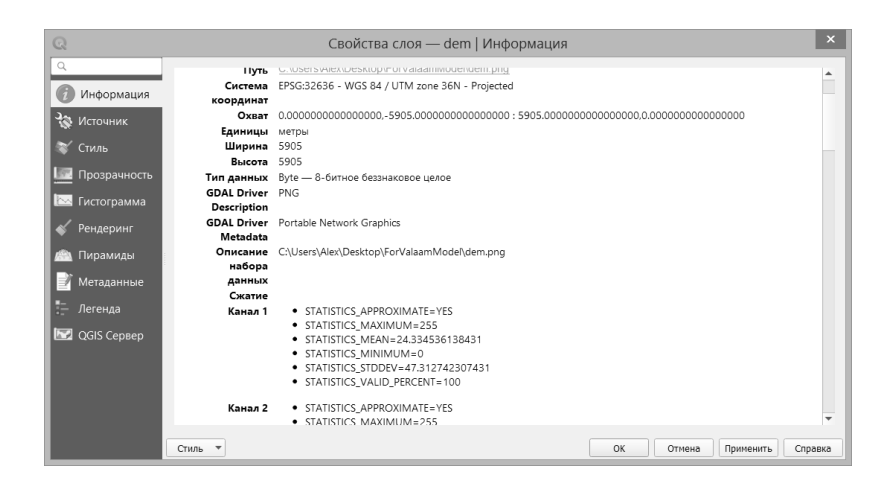

Рисунок 3.1 — Окно, отображающее основные свойства растрового

споя

Наиболее важные характеристики растрового слоя — система координат, охват и размер пикселя. Использованная система координат определяет и единицы измерения, использованные для задания охвата и размера пикселя. Охват слоя можно представить, как описание положения границ растрового слоя. Так как растровые изображения представляют собой прямоугольную область, то для описания охвата используются координаты ее углов, указанные в системе координат слоя.

Значение, какого-либо параметра реальной местности, хранящееся в ячейке растра является общим для всех точек, находящихся внутри ячейки растра. Если возникает необходимость хранить различные значения для близко расположенных точек, то приходится увеличивать количество ячеек растра, уменьшая размер каждой из них.

Растровые данные можно хранить в виде текстового файла (например, формат Esri ASCII), но значительно чаще они хранятся в  $34$ 

формате графических файлов (например, формат GeoTIFF). Это можно объяснить тем, что принцип хранения изображений в компьютере очень похож на вышеописанный способ хранения растровых географических данных. Каждое изображение состоит из определенного количества точек (пикселей) по вертикали и горизонтали и каждый пиксель содержит в себе цвет, представленный комбинацией яркости трех основных цветов (красного, зеленого и синего). При добавлении к графическому формату возможности сохранения информации о системе координат и привязки сетки пикселей к реальным координатам, он может быть использован как растровый формат географических данных.

### *Примеры использования растровых данных и источники их получения*

При решении различных задач, связанных с применением геоинформационных технологий в изучении и охране наземных и водных экосистем, часто используется растровое представление данных. Оно очень хорошо подходит для моделирования различных параметров, относительно плавно изменяющихся в пространстве, например, атмосферное давление, карты высот и глубин.

В случае, когда растровый слой содержит только одно значение в ячейке, он называется *одноканальным*. Кроме одноканальных растров широко распространены *многоканальные* растровые слои, в которых одна ячейка содержит три значения, которые используются для передачи яркости трех основных цветов и создания цветного изображения. Таким образом можно хранить сканированные топографические карты или аэрофото- и спутниковые снимки. В некоторых специфических случаях используются многоканальные растры с числом каналов отличным от трех.

Растровые слои могут быть созданы на основе имеющихся векторных данных. Обычно для этого используется слой с геометрией в виде точек, у которых имеется атрибут со значением параметра, который необходимо отобразить в виде растрового слоя. Существует большое количество различных алгоритмов интерполяции, позволяющих по нерегулярной сети точек получить растровый слой с заданными параметрами пространственного охвата и разрешения.

Большое количество данных дистанционного зондирования Земли из космоса и различные виды глобальных моделей рельефа имеются в открытом доступе и могут быть использованы для различных целей — научных, учебных и коммерческих. Рассмотрим несколько информационных порталов, которые предоставляют различные виды ГИС-данных.

### *EarthExplorer*

Одним из наиболее интересных источников открытых данных является интернет ресурс EarthExplorer. Этот портал принадлежит Геологической службе США (USGS). Здесь собран обширный архив данных дистанционного зондирования Земли и множество тематических растровых данных, в том числе — глобальные модели рельефа. После бесплатной регистрации все имеющиеся данные будут доступны для скачивания.

### *Natural Earth*

36 Достаточно часто возникает задача создания иллюстративных материалов в виде различных тематических карт, на которых обозначены основные географические объекты, рельеф и глубины. На интернет странице Natural Earth размещены наборы векторных и растровых
ГИС-данных различных масштабов, которые могут помочь в решении данной задачи. Все данные этого хранилища доступны для бесплатного скачивания.

#### *Copernicus Open Access Hub*

Проект Copernicus, реализуемый Европейским космическим агентством с 2014 г. предоставляет открытые данные дистанционного зондирования Земли из космоса высокого разрешения (до 10 м в видимом диапазоне длин волн). На странице проекта можно пройти процедуру регистрации и получить доступ к архиву спутниковых снимков, полученных в ходе осуществления проекта.

#### *Загрузка растровых слоев в проект QGIS*

Для того, чтобы добавить растровый слой в проект QGIS, так же, как и в случае векторного слоя, можно воспользоваться несколькими способами вызова «Менеджера источников данных». Например, для открытия растрового слоя, сохраненного в файл в формате GeoTIFF, в окне «Менеджера источников данных» нужно выбрать вкладку «Растр» и указать тип источника — файл. После чего выбирается путь к файлу-источнику и после нажатия кнопки «Добавить» происходит добавления слоя в проект. На рисунке 3.2 показано диалоговое окно, открывающееся при добавлении в проект растрового слоя.

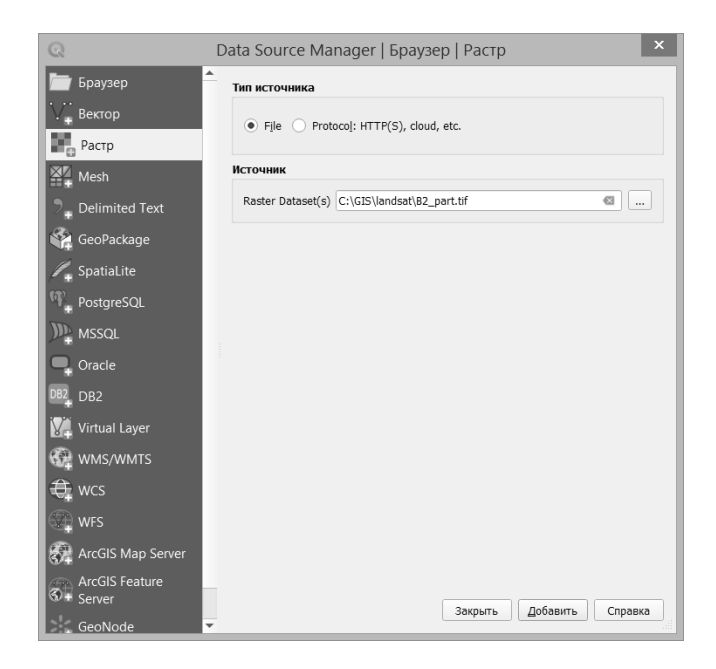

Рисунок 3.2 — Диалоговое окно добавления растрового слоя в проект

Если в файле была сохранена информация о системе координат слоя, то он автоматически откроется в правильной позиции и будет выглядеть так, как предполагает система координат и проекция, используемая в проекте. Если эта информация не была сохранена в файле, то придется указать ее вручную или будет использована система координат «по умолчанию». Система координат, которая будет при этом использована, определяется общими настройками QGIS. Изначально, «по умолчанию» используется географическая система координат WGS 84.

#### *Свойства растрового слоя QGIS и настройка стиля его отображения*

После добавления растрового слоя в проект, его имя появляется в окне слоев и совпадает с именем файла, из которого он был загружен. По умолчанию любой растровый слой будет отображаться на карте в градациях серого цвета. Черный цвет соответствует наименьшему значению, а белый — наибольшему.

Для изменения имени слоя, отображаемого в окне «Слои» нужно вызвать контекстное меню, вызываемое нажатием правой клавиши мыши при наведении указателя на имя слоя, и выбрать пункт меню «Переименовать слой». Альтернативным способом переименования может быть выбор в том же контекстном меню пункта «Свойства…» и на вкладке «Источник» изменения имени слоя. При изменении имени, меняется название слоя в открытом проекте, имя файла из которого открыт слой не меняется.

Почти всегда, после добавления растрового слоя возникает необходимость изменить стиль его отображения в окне карты. Управление стилями производится со вкладки «Стиль» окна «Свойства слоя», вызываемым через пункт контекстного меню «Свойства…» (Рисунок 3.3).

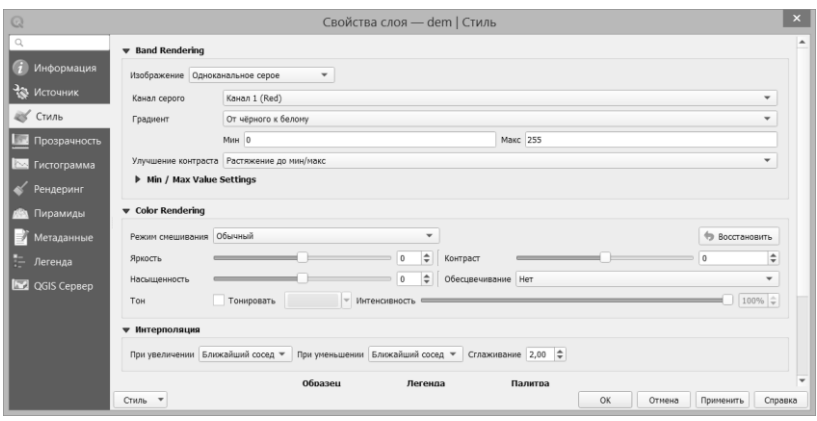

Рисунок 3.3 — Вкладка настройки стиля отображения окна свойств растрового слоя

В этом окне можно установить различные способы отображения слоя. По умолчанию используется вариант со значением параметра «Изображение» — «Одноканальное серое» с градиентом от черного цвета к белому. Часто требуется использовать градиент, построенный на основе других цветов. Для этого можно изменить значение параметра «Изображение» на «Одноканальное псевдоцветное». Для этого режима доступно несколько разных способов интерполяции цвета: линейная, дискретная и точная. Линейная интерполяция предполагает, что цвет пикселя плавно меняется от начала градиента до его конца в зависимости от значения, соответствующего этому пикселю. Параметр «Мин» соответствует началу градиента, а параметр «Макс» его концу. При выборе способа интерполяции «Дискретная», весь диапазон от наименьшего значения до наибольшего разбивается на определенное количество диапазонов и каждому присваивается определенный цвет, взятый из выбранного градиента. Способ разбиения на диапазоны можно контролировать при помощи параметра «Мода».

#### **Задание на лабораторную работу:**

- 1. В проект, созданный при выполнении задания главы 2, добавить растровый слой — фрагмент глобальной цифровой модели рельефа GMTED2010;
- 2. В свойствах растрового слоя изменить способ отображения на «Одноканальное псевдоцветное» и создать таблицу цветов, соответствующих уровням высот от 0 до 2000 метров. Значения цветов (в шестнадцатеричных кодах):
	- 0 метров #1a9641;
	- $500$  метров #a6d96a;
	- $\bullet$  1000 метров #ffffc0;
	- $\bullet$  1500 метров #fdae61;
	- $2000 \text{ metpos} #d7191c$ .
- 3. В свойствах растрового слоя, на вкладке «Прозрачность», добавить дополнительное значение — 0;
- 4. Сохранить изменения в проекте.

# Лабораторная работа 4. Пространственная привязка растров

Цель лабораторной работы: научиться выполнять пространственную привязку растровых изображений в приложении OGIS.

Достаточно часто встречается ситуация, когда необходимая карта имеется в виде карты отпечатанной на бумаге, а для дальнейшего использования нужна ее электронная версия. Бумажную географическую карту можно сканировать при помощи сканера высокого разрешения и получить файл с ее детальной копией. Однако, на пути использования этого файла в ГИС имеется одна серьезная проблема. В файле, содержащем изображение карты не будет никакой информации о ее параметрах, таких как масштаб, пространственный охват, система координат. Координаты каждого пикселя карты будут определены только его позицией по вертикали и горизонтали. Если открыть такой файл как растровый слой, то он отобразится в позиции 0° широты, 0° долготы и с неверным масштабом. Для того, чтобы использовать полученное изображение карты в ГИС приложении, нужно выполнить процедуру ее пространственной привязки. Цель этой процедуры как раз и заключается в добавлении к изображению карты информации о системе координат, охвате и размере пикселя в реальных единицах измерения.

B OGIS существует специальный модуль, выполняющий привязку растров. Он автоматически устанавливается при стандартной установке QGIS через автономный установщик, но изначально не активен. Для включения этого модуля нужно открыть окно «Управление и

установка модулей…» и во вкладке «Установленные» отметить модуль «Привязка растров (GDAL)» (Рисунок 4.1).

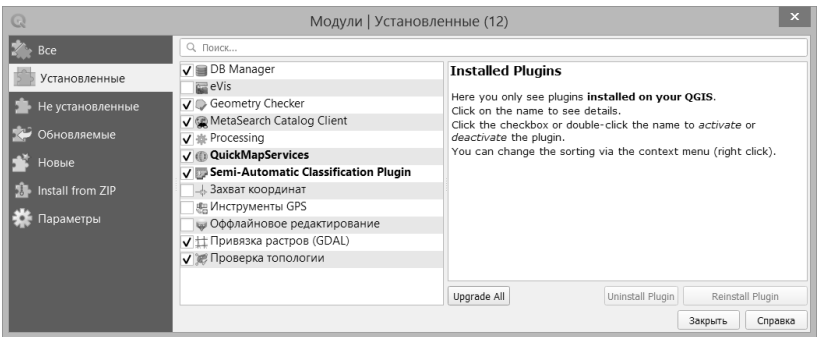

Рисунок 4.1 — Включение модуля привязки растров

После этого действия, доступ к модулю привязки растров будет осуществляться через меню «Растр». При последующих сеансах работы с QGIS, информация о включенных модулях сохранится и повторять эту процедуру не придется.

Для того, чтобы открыть окно этого модуля необходимо вызвать его через меню «Растр/ Привязка растров».

При запуске модуля привязки растров, он открывается в отдельном окне, внешний вид которого показан на рисунке 4.2.

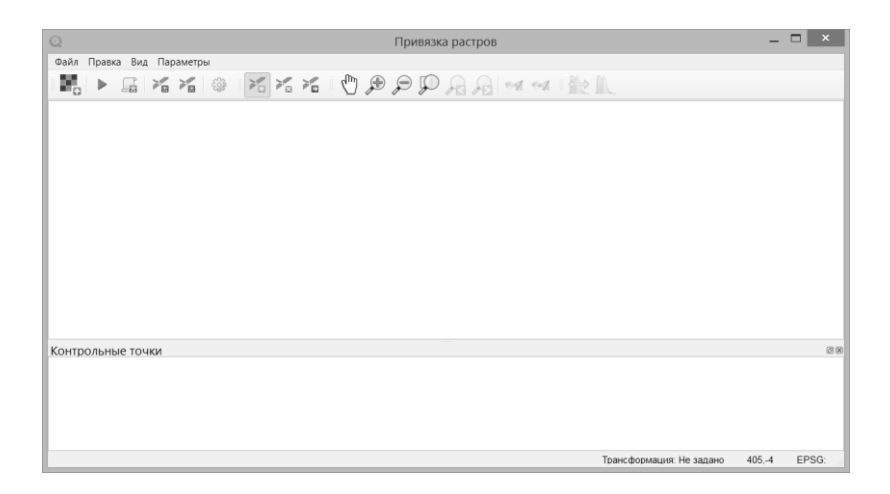

Рисунок 4.2 — Окно модуля привязки растров

Интерфейс модуля привязки растров довольно прост. Он состоит из нескольких окон и дублирующих функции друг друга, меню и панели инструментов. Разберем основные возможности модуля на примере содержимого разных пунктов меню.

Меню «Файл»<sup>.</sup>

- Сбросить параметры привязки выполнение этого пункта меню отменяет все действия по привязке растрового изображения, включая загрузку самого изображения;
- Открыть растр... этот пункт меню позволяет выбрать файл, содержащий растровое изображение, для которого требуется провести процедуру привязки;
- Начать привязку растра выполнение этой команды запускает процедуру привязки с параметрами, указанными в окне параметров трансформации;
- Создать сценарий GDAL этот пункт позволяет преобразовать все настройки привязки определенного растра в текст, который может быть выполнен как консольная команда утилиты gdal translate, в результате выполнения которой будет создан привязанный растровый слой;
- Загрузить контрольные точки... позволяет загрузить набор точек, используемых для выполнения привязки;
- Сохранить контрольные точки как... этот пункт меню позволяет сохранить текущий набор контрольных точек для его последующего использования совместно с загруженным растровым изображением;
- Закрыть окно привязки выполнение этой команды приводит к закрытию окна привязки растров.

Меню «Правка»:

- Добавить точку выполнение этого пункта меню переводит модуль привязки растров в режим добавления контрольной точки. Внешний вид указателя курсора меняется на перекрестие и при любом нажатии на левую кнопку мыши, в координатах щелчка добавляется точка;
- Удалить точку включает режим удаление контрольной точки, в котором для удаления точки нужно навести на нее указатель курсора и нажать левую клавишу мыши;
- Переместить точку этот пункт включает режим перемещения контрольных точек, которые можно перемещать по поверхности растрового изображения зажав левую кнопку мыши.

Меню «Вид»:

- Прокрутка этот пункт меню включает режим прокрутки растрового изображения, для выполнения которой используется мышь при зажатой левой клавише;
- Управление масштабированием пункты меню переключающие режимы увеличения и уменьшения изображения в окне просмотра растрового изображения;
- Управление охватом пункт меню, позволяющий вернуться к предыдущим настройкам масштаба и видимого фрагмента растрового изображения;
- Управление панелями инструментов открывает окно настроек панелей инструментов модуля привязки растров.

Меню «Параметры»:

- Параметры трансформации… один из самых важных элементов модуля привязки растров, открывает диалоговое окно настройки параметров трансформации;
- Свойства растра… этот пункт меню можно использовать для настройки стиля отображения загруженного растрового изображения;
- Настройки привязки растров… этот пункт позволяет изменить некоторые настройки модуля привязки растров, такие как отображение координат рядом с точкой, единицы измерения погрешностей и т.п.

Процедура пространственной привязки сканированной карты начинается с ее загрузки в окно модуля привязки. Если в настройках

QGIS указана опция запроса системы координат для данных в неизвестной системе, то перед загрузкой изображения появится окно выбора системы координат. Обычно при работе с географическими картами известно на основе какой системы координат они построены. В списке возможных значений нужно указать правильную и подтвердить выбор, после чего загруженная карта отобразится в окне просмотра растра, которое занимает большую часть интерфейса модуля.

Процедура привязки заключается в следующем — на изображении карты выделяются особые точки, реальные координаты которых известны (они называются контрольными точками). После чего, по особому алгоритму, выполняется преобразование исходного изображения, после которого в результирующем файле для каждого пикселя будут определены координаты в указанной системе. В качестве контрольных точек можно использовать узлы координатной сетки, широта и долгота которых известна или географические объекты, хорошо различимые на карте с известными координатами (перекрестки дорог, вершины гор и др.).

Для добавления контрольной точки необходимо выбрать инструмент «Добавить точку» на панели инструментов или включить этот режим через меню «Правка». Точка добавляется в место, указанное перекрестием курсора при нажатии левой клавиши мыши. Диалоговое окно добавления контрольной точки показано на рисунке 4.3.

47

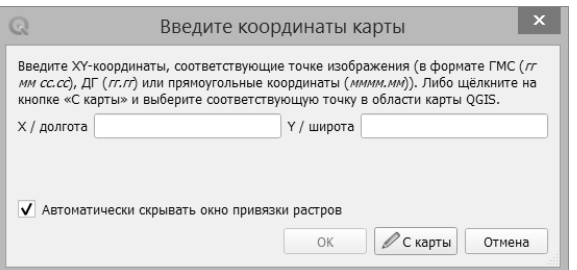

Рисунок 4.3 — Диалоговое окно добавления контрольной точки

Есть два способа ввода координат: ручной ввод их в поля широты и долготы и получение с карты. Подробнее рассмотрим второй вариант указания координат контрольной точки.

При выборе в окне добавления контрольной точки варианта «С карты», окно привязки растров будет автоматически свернуто, а основное окно QGIS перейдет в режим ожидания выбора точки. Указатель сменит вид на перекрестие и любое нажатие левой клавиши мыши в окне карты приведет к выбору координат щелчка в качестве координат контрольной точки. Если для карты был включен режим прилипания, то указатель курсора будет притягиваться к объектам, для которых оно включено, при приближении на расстояние меньшее радиуса прилипания.

В QGIS привязка растров может выполняться с использованием различных алгоритмов. В зависимости от выбранных настроек различается и количество контрольных точек, необходимых для точной привязки изображения. Минимальное количество точек при выборе варианта линейной трансформации равно двум. Однако, чем больше будет

контрольных точек, тем более точно будет выполнена привязка, но простое увеличение количества точек не означает обязательного улучшения качества привязки. Важно равномерно распределить эти точки по всей поверхности привязываемого растрового изображения.

Для настройки параметров трансформации нужно открыть соответствующее окно настроек (Рисунок 4.4). Для этого можно использовать специальную кнопку на панели инструментов или меню «Параметры».

Из всех настроек параметров трансформации особенное внимание нужно уделить следующим:

- Тип трансформации эта настройка определяет алгоритм преобразования обычного графического файла в растровый слой с пространственной привязкой. Для большинства случаев подойдет тип трансформации «Полиномиальная 1»;
- Метод интерполяции эта настройка определяет способ интерпо- $\bullet$ ляции значений при трансформации изображения. Наиболее часто используются методы «Ближайший сосед» или «Кубический сплайн»;
- Целевая система координат важная настройка, определяющая в какую систему координат будет привязано изображение;
- Целевой растр в этом поле указывается имя файла, в котором будут сохранены результаты привязки.

Кроме этих настроек, в окне параметров трансформации можно выбрать тип сжатия результатов привязки для уменьшения размера создаваемого файла и выбрать будет ли результат автоматически загружаться в открытый проект QGIS.

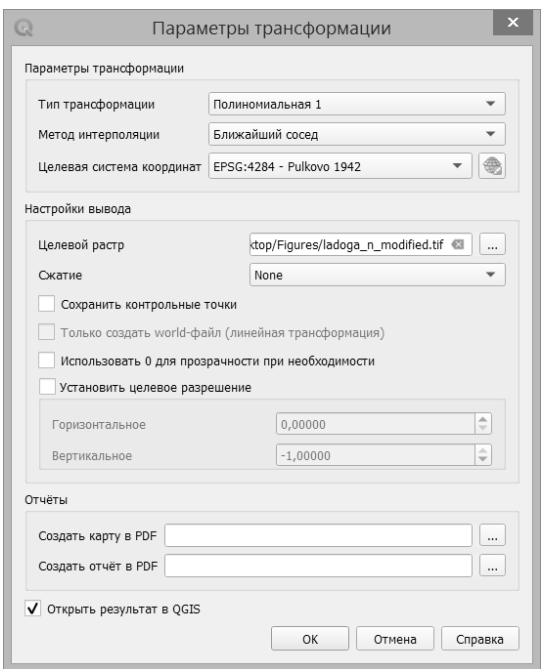

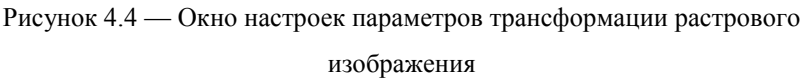

После добавления всех контрольных точек и настройки параметров трансформации можно выполнить процедуру привязки. Это можно сделать через меню «Файл» или нажав на панели инструментов кнопку:

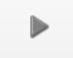

Если в окне параметров трансформации был выбран вариант «Открыть результат в QGIS», то, после успешного завершения процесса, окно привязки растров будет свернуто, а созданный растровый слой добавится в активный проект.

Ранее уже было сказано, что часто в качестве контрольных точек используются узлы координатной сетки, что позволяет равномерно расположить точки по площади карты и позволяет несколько упростить процедуру привязки.

Рассмотрим пример привязки сканированного изображения карты (Рисунок 4.5).

Первое, на что стоит обратить внимание при выполнении привязки карты — это система координат, которая использовалась при построении карты и тип сетки, которая на нее нанесена. Система координат обычно указывается на карте, в данном случае это система координат 1942 года (Пулково). Координатная сетка может быть географической, образованной пересечением параллелей и меридианов и сеткой прямоугольных координат, обычно отсчитываемых от какой-либо условной начальной точки отсчета. На карте, фрагмент которой показан на рисунке 4.5, сетка географическая, шаг сетки по долготе — 5 угловых минут, по широте — 3 угловые минуты.

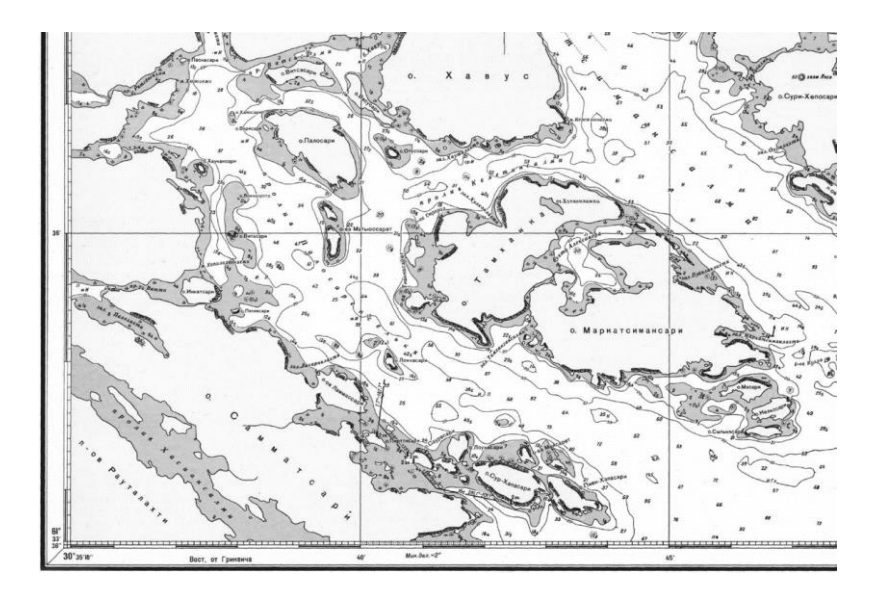

Рисунок 4.5 — Фрагмент изображения, полученного при сканировании бумажной карты

Для привязки данного изображения нужно подготовить файл в текстовом формате, содержащий пары координат всех узлов сетки, видимых на карте. В ГИС-приложениях, географические координаты записываются в десятичных градусах. Для перевода координаты, представленной в формате Градусы-минуты-секунды в десятичные градусы можно воспользоваться простым приемом:

Десятичные градусы = Градусы + (Минуты/60) + (Секунды/3600).

Полученные пары координат (широта, долгота) записываются в таблицу Excel. Данные о координатах точек должны быть размещены в файле начиная с самой первой ячейки, первая строка должна содержать заголовки столбцов, например, для северной широты — «N», а для

восточной долготы — «E». Лист таблицы, содержащий координаты точек должен быть сохранен в текстовом формате. В проекте QGIS, который будет использоваться для привязки карты, файл с координатами точек может быть открыт как слой точек из текста с разделителями. Добавить такой слой в проект можно через «Менеджер источников данных», выбрав вкладку «Delimited Text». В настройках вкладки выбирается файл, содержащий координаты, вид разделителей столбцов, используемые в этом файле, имена столбцов широты и долготы и система координат. Точки из файла будут добавлены в проект как обычный векторный слой. Для точного считывания координат точек, в настройках проекта включается прилипание к объектам этого слоя. После выполнения всех этих действий, в модуле привязки растров загружается исходное изображение, настраиваются параметры трансформации и в режиме добавления контрольных точек добавляются точки. При добавлении точки выбирается способ ввода координат «С карты». На карте выбирается точка, соответствующая той, которая была указана на изображении карты. Так как узлы сетки имеют регулярную структуру, довольно просто добавить все точки по порядку, не путая их друг с другом. После ввода точек осуществляется процедура привязки.

#### **Задание на лабораторную работу:**

- 1. Определить систему координат и тип координатной сетки карты, предоставленной преподавателем;
- 2. Создать таблицу в формате *\*.csv*, содержащую все пары координат точек пересечения линий сетки. Координаты представить в десятичных градусах;
- 3. Создать проект QGIS, указав в качестве системы координат проекта систему, используемую на полученной карте;
- 4. Добавить в проект точки из созданного текстового файла и настроить прилипание к ним с радиусом прилипания 20 пикселей;
- 5. Выполнить пространственную привязку карты, используя способ ввода координат «С карты».

### **Лабораторная работа 5. Создание макетов карт**

**Цель лабораторной работы:** приобрести навыки создания иллюстративных материалов на основе векторных и растровых ГИС-данных при помощи редактора макетов QGIS.

При работе с любым ГИС-приложением постоянно возникает необходимость сохранять полученные результаты в виде различных тематических карт. Это могут быть карты, распечатанные на бумаге или карты, сохраненные в виде файла в одном из графических форматов. Для создания подобных картографических материалов в QGIS используется редактор макетов. В терминологии QGIS, макет — это подготовленный к печати документ, определенного размера, содержимого и оформления.

Для создания макета в меню «Проект» необходимо выбрать пункт «Создать макет…». После указания имени создаваемого макета, откроется окно редактора макетов, представленное на рисунке 5.1.

Важная особенность работы с макетами в QGIS — автоматическое сохранение всех изменений макета при сохранении проекта. Отдельных действий по фиксации изменений макета не требуется, а все ранее созданные макеты могут быть открыты повторно, через меню «Проект/ Макеты».

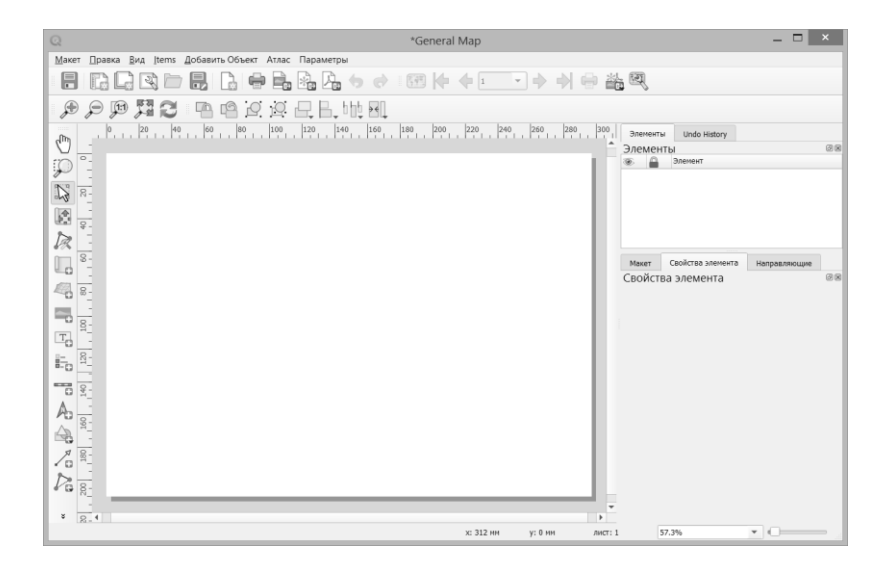

Рисунок 5.1 — Окно редактора макетов карт

Основными элементами интерфейса окна редактора макетов являются главное меню, панели инструментов, окно просмотра макета и боковое окно свойств. Главное меню позволяет выполнять все основные действия, связанные с добавлением элементов макета, настройкой всех остальных элементов интерфейса и экспортом результатов в файлы различных форматов. Панели инструментов, по умолчанию, располагаются в верхней и левой части окна редактора макетов, но могут быть перемещены в любую его часть или отключены. В правой части окна редактора макетов находится окно, в котором расположены закладки свойств макета, выбранного элемента макета, создания направляющих и другие, которые могут быть добавлены через меню «Вид».

Изначально, любой макет имеет размер лист формата А4 (297 на 210 мм), однако эти размеры можно легко изменить на любой другой стандартный формат или на нестандартное значение, выбираемое пользователем. Для этого нужно навести указатель мыши на макет листа и нажав правую клавишу мыши выбрать в контекстном меню «Параметры листа». На правой боковой панели отобразятся свойства элемента «Страница», в которой можно изменить размеры и свойства фона.

Для добавления любого элемента карты на лист макета используется меню «Добавить Объект» или соответствующая панель инструментов. Любой макет в QGIS создается из объектов следующих типов:

- 3D-карта используется для создания визуализаций на основе трехмерного вида, который может создаваться в проекте QGIS по данным цифровых моделей рельефа;
- Карта основной объект для построения макета, отображает выбранный фрагмент карты, сформированной на основе видимых слоев активного проекта;
- Изображение позволяет добавить в макет любое изображение, сохраненное в графическом формате;
- Текстовая метка объект, используемый для добавления в макет форматированных текстовых надписей любого содержания;
- Легенда объект, позволяющий отобразить на поверхности макета условные обозначения, связанные с добавленной в макет картой;
- Масштабная линейка позволяет добавлять в проект масштабные линейки различных стилей и текстовое обозначение масштаба;
- Указатель «север-юг» добавляет такой элемент оформления карты, как стрелка с указанием направления на север;
- Фигура этот инструмент отвечает за добавление в макет геометрических фигур: прямоугольников, эллипсов и треугольников;
- Стрелка позволяет создавать векторные стрелки разных стилей и цветов;
- Векторный объект позволяет добавлять геометрические фигуры произвольной формы и ломаные линии;
- HTML объект используется для добавления в макет гиперссылок и текста отформатированного с использование HTML разметки;
- Таблица атрибутов этот элемент макета может быть использован для отображения на карте таблицы атрибутов какого-либо векторного слоя или ее части;
- Обычная таблица позволяет рисовать таблицу с любым количеством строк и столбцов и редактировать ее содержимое.

Процесс создания макета начинается в проекте QGIS с настройки слоев и их условных знаков. Карта, создаваемая в редакторе макетов будет содержать только те данные, которые отображаются в окне карты проекта. Все скрытые слои или отключенные подписи, будут невидимы и в макете. После настройки стилей и подписей можно создавать макет и приступать к его наполнению содержимым. Первым объектом, который следует добавить в макет должна быть карта. Для ее добавления нужно выбрать соответствующий инструмент и зажав левую клавишу мыши обвести на странице макета ту область, на которой должна отображаться карта. После добавления карты, на вкладке свойства объекта, правого окна, отобразятся основные свойства карты: масштаб, угол поворота и система координат.

При работе с элементами макета можно пользоваться двумя различными режимами: выбор и перемещение объекта и перемещение содержимого объекта. Переключение между этими режимами осуществляется через меню «Правка» или при помощи кнопок:

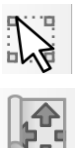

— для выбора и перемещения объекта;

**• Перемещения содержимого элемента.** 

В первом случае по листу макета будет двигаться сам элемент, а во втором — перемещаться будет внутреннее содержимое выбранного элемента (использование этого режима может потребоваться для более точного выбора географических объектов, видимых в рамках карты).

После добавления на карту всех необходимых элементов и настройки их свойств, созданный макет можно экспортировать в изображение, векторные форматы SVG или PDF, а также напечатать на принтере. Для выполнения этих действий используется меню «Макет» или соответствующая кнопка на панели инструментов.

#### **Задание на лабораторную работу:**

- 1. Открыть проект, созданный при выполнении задания в главе 3 и создать в нем макет карты с именем «Europe Map»;
- 2. Изменить параметры листа макета на следующие: размер листа А3, ориентация — «Портрет»;
- 3. Добавить в макет карты следующие элементы: Карта, Легенда, Масштабная линейка, указатель «север-юг» и Текстовая метка;
- 4. Настроить все свойства элементов макета. Текстовая метка должна содержать заголовок карты, фамилию и номер группы автора макета. Примерный вид макета, который должен быть получен в результате выполнения задания показан на рисунке 5.2;

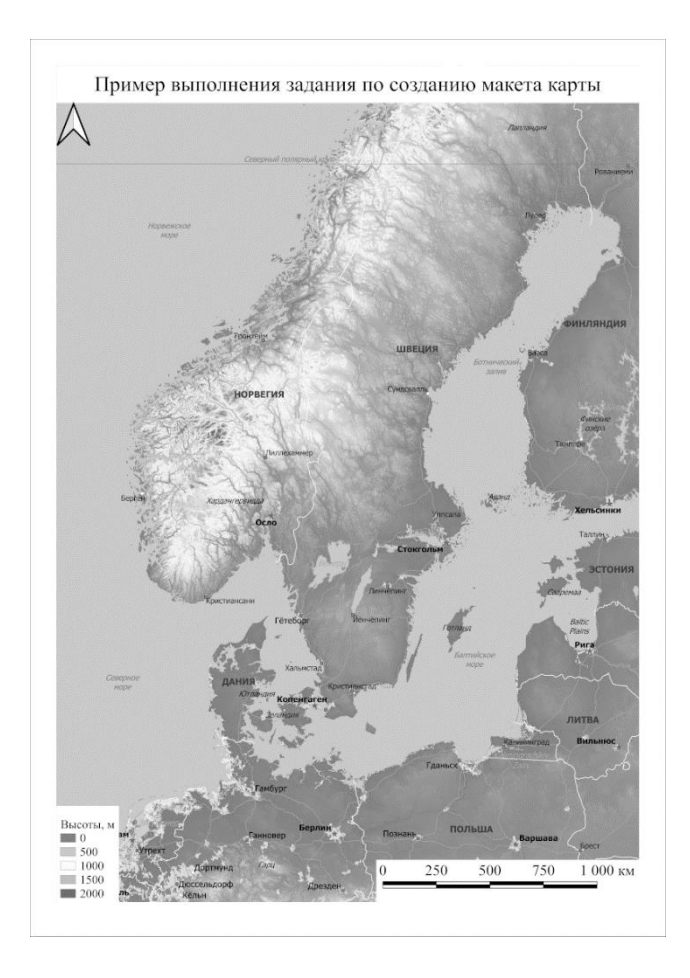

Рисунок 5.2 — Примерный вид карты, созданной в редакторе макетов

5. Экспортировать макет в изображение формата PNG.

## Лабораторная работа 6. Создание моделей анализа данных

Цель лабораторной работы: научиться создавать блочные модели анализа ГИС-данных в приложении OGIS.

Решение любой серьезной задачи средствами современных ГИС-приложений обычно состоит из нескольких отдельных этапов обработки данных. Во многих случаях обработка данных подразумевает последовательное использование разных алгоритмов, когда результат работы одного является входными данными другого. В OGIS существует специальный инструмент - редактор моделей анализа, который позволяет однократно описать последовательность действий по обработке данных для ее последующего многократного использования. Редактор моделей имеет простой графический интерфейс и позволяет создавать модели в виде схем, состоящих из отдельных связанных блоков.

Для работы с моделями анализа данных в QGIS имеется меню «Анализ данных». Из этого меню можно вызвать редактор моделей, открыть окно инструментов анализа или просмотреть историю действий с инструментами анализа данных. Для создания новой модели нужно выбрать пункт «Graphical Modeler (Редактор моделей)» из меню «Анализ данных». Внешний вид окна редактора моделей показан на рисунке 6.1.

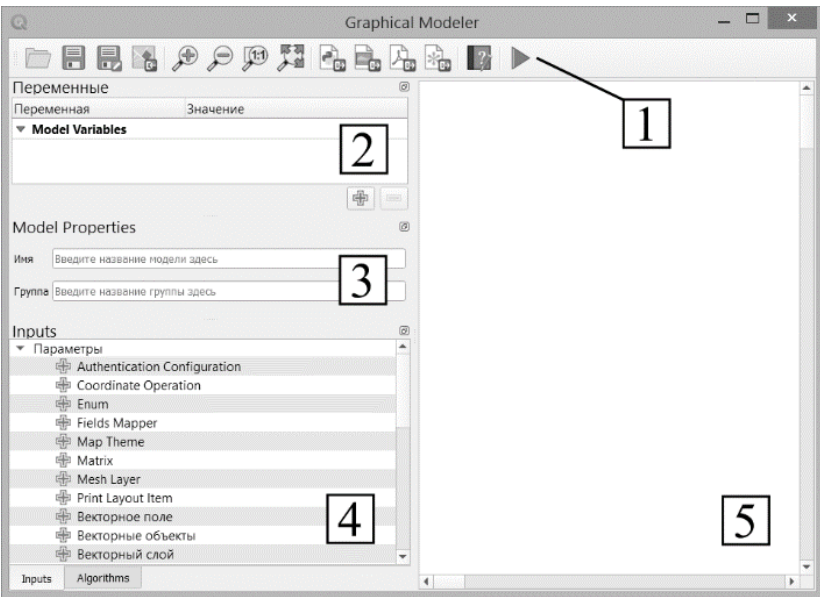

Рисунок 6.1 — Окно редактора моделей анализа данных

На рисунке цифрами отмечены основные элементы интерфейса редактора моделей:

- 1. Панель инструментов позволяет открывать ранее сохраненные модели для редактирования, сохранять модель, экспортировать схему модели в графический файл и запускать выполнение модели анализа;
- 2. Окно переменных в этом окне можно создать переменные величины и назначить им значения;
- 3. Свойства модели используется для назначения имени модели и для включения модели в определенную группу моделей;
- 4. Окно исходных данных и алгоритмов анализа окно, содержащее основные блоки, используемые для построения моделей;
- 5. Окно схемы модели окно, в котором в виде схемы показано взаимодействие элементов модели.

Разберем процесс создания модели анализа данных на конкретном примере. Предположим, что перед нами поставлена задача построения карты уклонов поверхности для территории одной из стран, представленной в проекте из глав 2 и 3 и данные на этой карте должны быть представлены в проекции WGS 84 / UTM zone 35. Для получения результата нужно выполнить следующий набор действий:

- Вырезать из фрагмента глобальной модели рельефа часть, соответствующую выбранной стране;
- Перепроецировать полученную модель рельефа из системы ко- $\bullet$ ординат WGS 84 в систему WGS 84 / UTM zone 35;
- На основе данных о рельефе, вычислить уклоны поверхности и сохранить результат в файл формата GeoTIFF.

Как видно из этого списка, даже такая относительно простая задача требует для своего решения выполнения нескольких действий, в процессе которых возникает некоторое количество промежуточных результатов. Посмотрим, как будет выглядеть ее решение при помощи молели анализа.

Используя меню «Анализ данных» открываем окно редактора моделей. В свойствах модели нужно указать ее имя и группу, в которую будет включена модель. Если никаких групп еще не было создано, то указанное имя используется при создании новой группы моделей.

Для решения поставленной задачи нужны следующие исходные данные: векторный слой границ страны, для которой выполняется

вычисление уклонов и растровый слой модели рельефа. В редакторе моделей, на вкладке «Inputs» окна исходных данных и алгоритмов анализа нужно выбрать два блока исходных данных: векторный слой и растровый слой. Для того, чтобы добавить соответствующий тип исходных данных в модель нужно перетянуть соответствующую строчку из окна «Inputs» в окно схемы модели, или выполнить двойной щелчок мышью на названии нужного типа данных. В результате этого действия откроется диалоговое окно с настройками добавляемого источника данных. Для векторного слоя нужно указать его имя в модели, тип геометрии (в данном примере - полигон) и является ли этот набор данных обязательным. При добавлении растрового слоя нужно указать имя и является ли этот слой обязательным. Очевидно, что в рассматриваемом примере оба набора данных обязательно должны быть указаны. Данные отобразятся в схеме модели в виде прямоугольных блоков, внутри которых указаны их названия.

После добавления в модель исходных данных, над ними можно выполнять какие-либо действия. По заданию требуется обрезать модель рельефа по контуру, соответствующему территории заданной страны. В моделях анализа QGIS можно использовать различные алгоритмы: внутренние модули OGIS, модули библиотеки GDAL, модули ГИС-приложений GRASS и SAGA GIS, а также другие модели анализа, как блок со своими входами и выходами. Выбрать нужный инструмент можно на вкладке «Algorithms» окна исходных данных и алгоритмов анализа. Используем для обрезки растра модуль приложения SAGA GIS, называющийся «Clip raster with polygon». Его название можно ввести в строке поиска вкладки алгоритмов или найти в разделе «SAGA». Выбор алгоритма осуществляется таким же образом, как и блока исходных данных. В результате добавления алгоритма в модель откроется диалоговое 64

окно, в котором необходимо указать исходные данные и выбрать что делать с результатом обрезки (Рисунок 6.2).

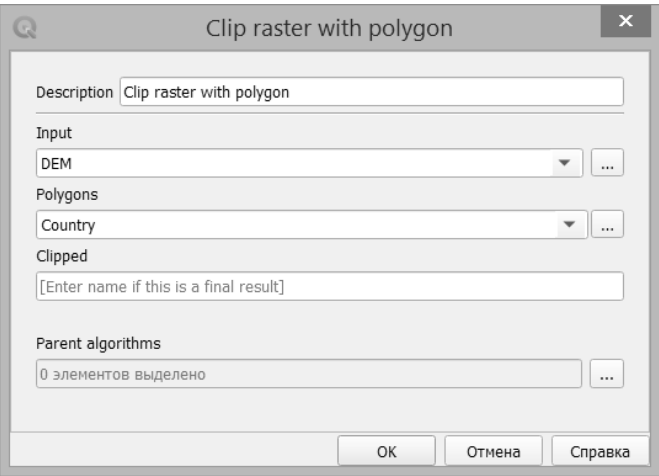

## Рисунок 6.2 — Настройка параметров алгоритма обрезки растрового изображения полигональным слоем

В поле «Input» должен быть указан обрезаемый растровый слой, в поле «Polygons» — слой, по контуру которого выполняется обрезка, а в поле «Clipped» можно указать имя результирующего слоя, если это конечный результат. В рассматриваемом примере, результат обрезки нужен как промежуточный результат, поэтому поле «Clipped» остается незаполненным. Блок алгоритма добавляется в модель, соединенный линиями с блоками исходных данных.

Для изменения проекции результатов обрезки используем инструмент «Перепроецирование» из библиотеки GDAL. Окно настроек этого алгоритма показано на рисунке 6.3.

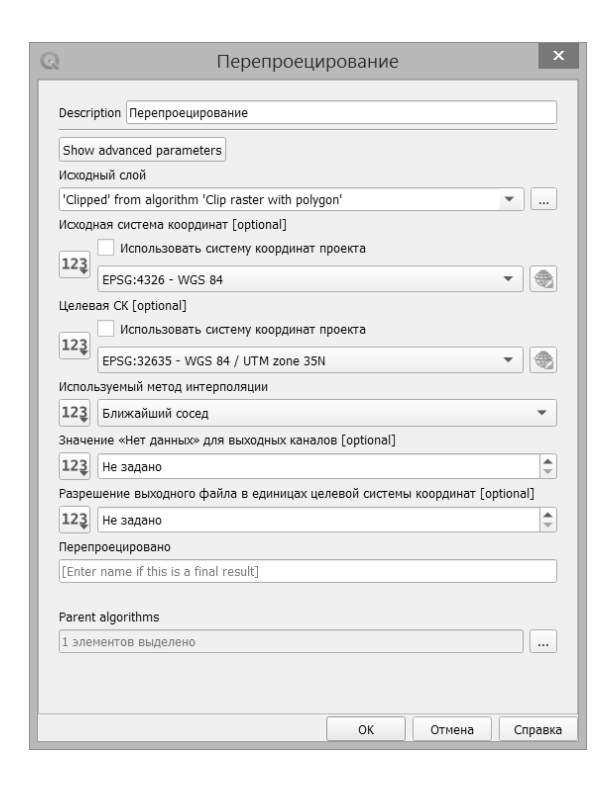

### Рисунок 6.3 — Настройки параметров блока перепроецирования растрового слоя

В качестве исходного слоя должен быть выбран результат обрезки исходной модели рельефа и должна быть указана целевая система координат. Поле «Перепроецировано» остается не заполненным, так как результат работы этого алгоритма так же не является окончательным. Блок перепроецирования добавится в схему модели, соединенный с блоком обрезки растрового слоя.

66 Для получения окончательного результата, используем внутренний модуль QGIS — «Slope», расположенный в группе алгоритмов «Морфометрический анализ». Этот модуль позволяет вычислять уклоны в градусах, используя растровые цифровые модели рельефа. Настойки выполняются по аналогии с предыдущими модулями. В качестве слоя рельефа указывается результат выполнения блока «Перепроецирование», а в качестве результата, в поле «Slope» указывается имя результирующего растрового слоя, в котором будет сохранена информация об уклонах поверхности.

Окончательный вид схемы модели анализа, созданный при помощи кнопки «Экспорт в изображение» панели инструментов редактора моделей, показан на рисунке 6.4.

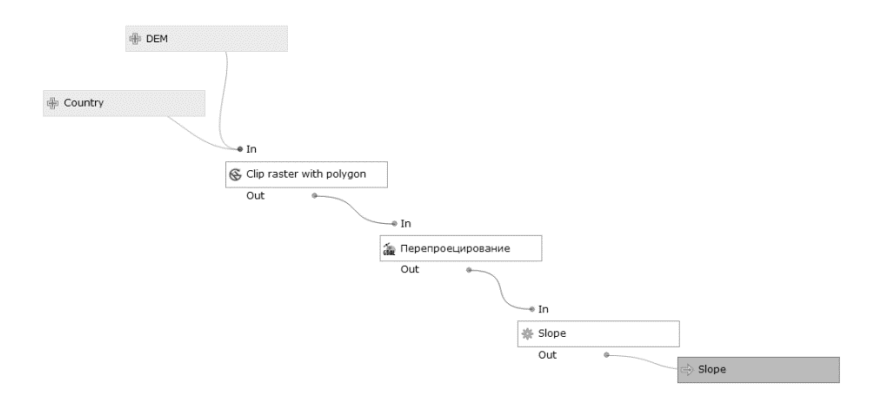

Рисунок 6.4 — Схема модели анализа данных

После создания модели анализа, для того, чтобы запустить ее выполнение, требуется сохранить ее в файл формата моделей QGIS (\*.model3). Запуск выполнения модели осуществляется кнопкой «Запустить модель» на панели инструментов редактора моделей или клавишей F5. После запуска модели откроется окно параметров, показанное на рисунке 6.5.

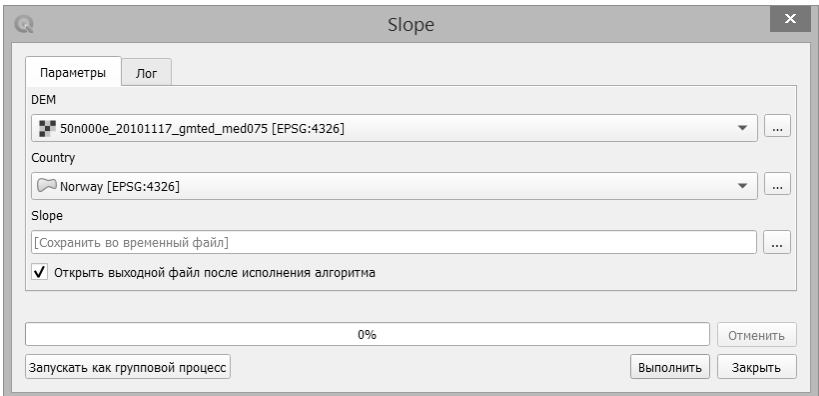

Рисунок 6.5 — Окно настройки параметров запуска модели анализа ланных

В этом окне в полях с именами блоков исходных данных указываются имена слоев модели рельефа и границ выбранной страны, а также выбирается способ сохранения результатов. Результат может быть сохранен в файл на лиске или прелставлен как временный файл для просмотра его в окне проекта QGIS. После настройки всех параметров можно запустить расчет результатов кнопкой «Выполнить» и если выбран флажок «Открыть выходной файл после исполнения алгоритма», то результат будет открыт в активном проекте QGIS.

Созданная модель позволяет быстро создавать карты уклонов для различных наборов исходных данных, без необходимости ручной обработки промежуточных результатов, как это было бы необходимо без использования модели анализа данных.

#### Задание на лабораторную работу:

- 1. Получить у преподавателя индивидуальное задание по обработке ГИС-данных и разбить процесс его выполнения на отдельные этапы: загрузка исходных данных и последовательное преобразование данных различными алгоритмами;
- 2. При помощи редактора моделей анализа QGIS создать модель, позволяющую решить поставленную задачу;
- 3. Сохранить модель анализа и экспортировать ее схему в графический файл формата \*.png;
- 4. Запустить модель на выполнение и получить результат, соответствующий заданию.

#### Лабораторная работа  $7.$ Изучение интерфейса пользователя и основных возможностей ГИС-системы **SAGA GIS**

Цель лабораторной работы: познакомиться с интерфейсом приложения SAGA GIS, изучить основные принципы работы с этим приложением.

ГИС-приложение SAGA (System for Automated Geoscientific Analyses) является представителем класса свободно-распространяемых приложений с открытым исходным кодом. Первоначально это приложение развивалось как проект факультета Физической географии Гёттингенского университета (Нижняя Саксония, Германия), направленный на создания набора инструментов анализа пространственных данных. Со временем к этому проекту подключилось большое количество новых участников из разных стран и на данный момент разработкой и улучшением SAGA GIS занимается крупное международное сообще-**CTRO** 

Для установки этого приложения достаточно скачать установочный файл проекта  $\rm{co}$ страницы загрузок SAGA GIS: https://sourceforge.net/projects/saga-gis/files/.

Если на компьютере уже было установлено приложение QGIS при помощи автономного установщика, то SAGA GIS уже установлена. При такой установке будет установлена не самая последняя версия приложения, однако она будет обладать всеми основными возможностями обработки и анализа данных. В этой главе будут описаны интерфейс и

70

основные принципы работы именно той версии, что устанавливается автоматически при инсталляции QGIS. Внешний вид основного окна приложения SAGA GIS показан на рисунке 7.1.

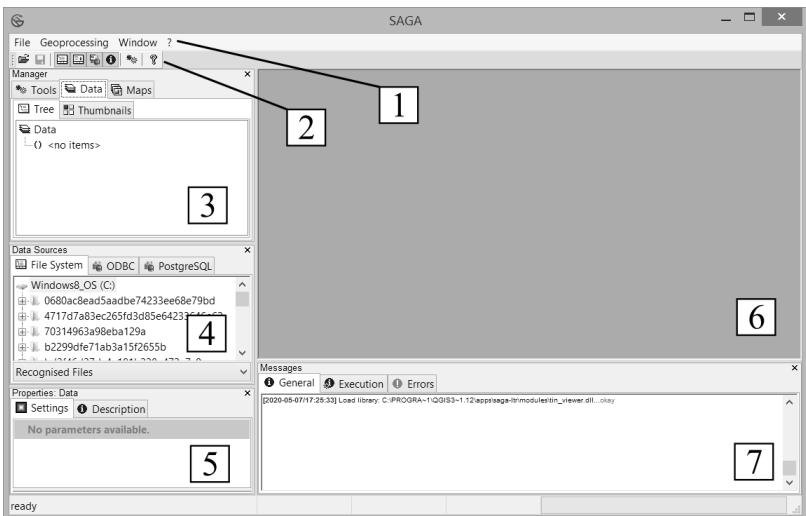

Рисунок 7.1 — Интерфейс приложения SAGA GIS

На рисунке 7.1 цифрами обозначены основные элементы интерфейса:

- 1. Главное меню позволяет управлять работой приложения, загружать данные и запускать различные алгоритмы преобразования данных и их обработки;
- 2. Панель инструментов используется для включения и выключения отображения окон 3, 4, 5 и 7, а также загрузки исходные дан-**НЫХ;**
- 3. Окно менеджера данных и карт позволяет просматривать загруженные в проект наборы растровых и векторных данных, и созданные на их основе карты;
- 4. Окно источников данных используется для просмотра содержимого локальных и сетевых каталогов, и добавления в проект хранящихся в них данных;
- 5. Окно свойств используется для просмотра свойств выбранного объекта и их редактирования;
- 6. Окно отображения карт в этом окне отображаются карты и трехмерные визуализации, создаваемые на основе данных, загруженных в текущий проект;
- 7. Окно сообщений в этом окне выводятся системные сообщения SAGA GIS о результате выполнения алгоритмов, загрузки или сохранения данных.

Расположение всех элементов интерфейса, кроме главного меню может быть изменено. Для этого нужно навести указатель мыши на название элемента и зажав левую клавишу мыши перетащить его в новую позицию. Кроме того, неиспользуемые окна можно отключать при помощи соответствующих кнопок панели инструментов или через кнопку закрытия самого окна.

Интересной особенностью главного меню SAGA GIS является то, что при его кажущемся небольшом размере в нем сосредоточено очень большое количество различных инструментов работы с данными. Основная их часть располагается в пункте меню «Geoprocessing», которое имеет разветвленную и многоуровневую структуру, что несколько усложняет освоение SAGA GIS новичками.

72 Познакомимся с основами работы в приложении SAGA GIS на примере построения трехмерной карты рельефа Непала.
Для построения трехмерного изображения в SAGA используется растровая модель рельефа. Поэтому, первое, что необходимо сделать — загрузить растровый слой с данными о рельефе. В этом примере, в качестве исходных данных, используется фрагмент глобальной модели GMTED 2010. Эта модель представлена в формате GeoTIFF. В SAGA GIS для работы с растровыми данными используется собственный формат Grids (\*.sgrd) и для использования в работе растровых данных другого формата нужно воспользоваться модулем импорта. Для запуска этого модуля используется пункт меню: «Geoprocessing/ File/ Grid/Import/Import Raster». В результате откроется окно, показанное на рисунке 7.2.

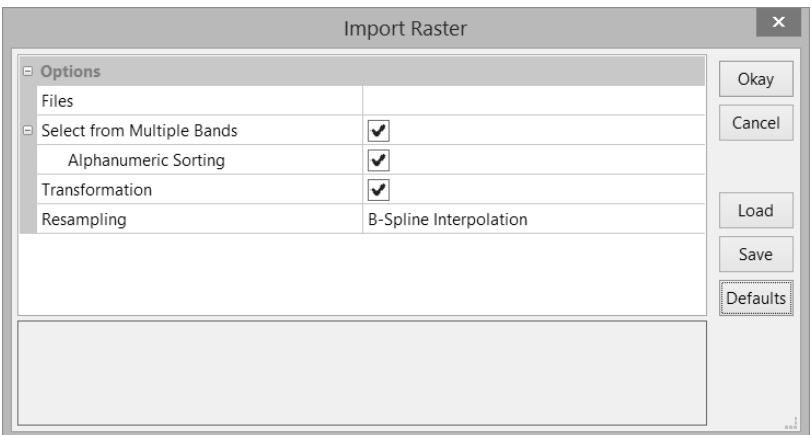

### Рисунок 7.2 — Диалоговое окно модуля импорта растровых изображений

В поле «Files» указывается импортируемый файл или файлы, остальные настройки, отвечающие за импорт многоканальных растров и трансформацию изображения, в этом примере оставим неизменными. В большинстве случаев, при импорте одноканального растра достаточно выбрать имя импортируемого файла и запустить импорт кнопкой «Okay».

Если размер изображения достаточно большой, то операция импорта может занять заметное время. После ее завершения, в окне сообщений будет отображено сообщение об удачном завершении импорта, а во вкладке «Data» окна менеджера данных и карт появится новый объект данных — система сеток «Grid system» (рисунок 7.3).

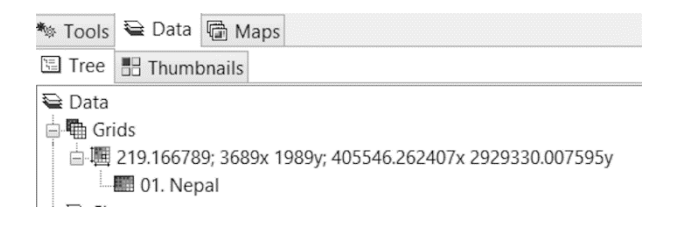

Рисунок 7.3 — Вкладка «Data» в окне менеджера данных и карт с системой сеток, созданной при импорте растрового изображения

В примере на рисунке, показана одна система сеток с одной сеткой «Grid», имеющей имя «Nepal» и номер 1. Основные характеристики системы сеток отражены в ее названии. В этом примере название: 219.166789; 3689x 1989y; 405546.262407x 2929330.007595y. Оно состоит из трех частей, разделенных точкой с запятой:

1. Размер пикселя в единицах измерения системы координат растрового слоя: 219.166789. В этом примере данные были сохранены в системе координат WGS 84, проекции UTM, поэтому единицами измерения являются метры;

- 2. Размер изображения в пикселях по горизонтали (3689x) и вертикали (1989y);
- 3. Координаты нижнего левого угла изображения в системе координат слоя (405546.262407 по оси X и 2929330.007595 по оси Y).

Другие характеристики импортированного растрового изображения можно посмотреть во вкладке «Description» окна свойств.

Векторные данные в формате «Шейп-файл» загружаются через меню: «File/ Open». После загрузки векторного слоя он отобразится во вкладке «Data» в разделе «Shapes».

После успешной загрузки исходных данных можно перейти к их обработке. Для того, чтобы обрезать растровое изображение по контуру векторного объекта можно использовать модуль, расположенный в меню: «Geoprocessing/ Shapes/ Grid/ Spatial Extent/ Clip Grid with Polygon». Диалоговое окно этого модуля представлено на рисунке 7.4.

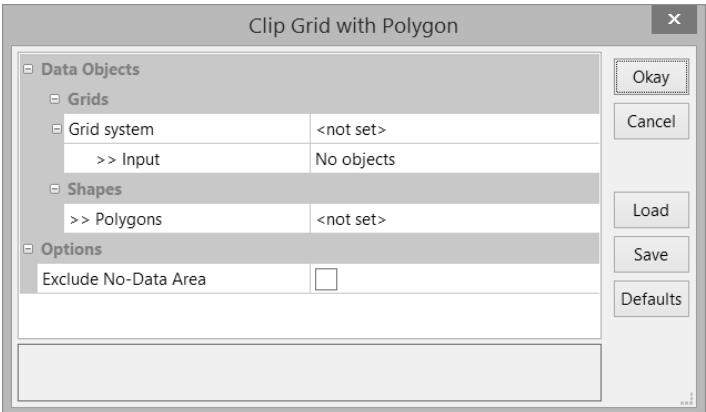

#### Рисунок 7.4 — Окно модуля обрезки растра полигоном

В окне модуля последовательно выбираются из списка загруженных в проект: система сеток, обрезаемая сетка или несколько сеток и полигональный слой используемый для обрезки. Важным условием успешного завершения этой операции является использование во всех исходных данных одной и той же системы координат. После успешного завершения обрезки, информация об этом отобразится в окне сообщений, а во вкладке «Data» появится новая система сеток, если размер изображения по вертикали или по горизонтали уменьшился, или новая сетка в существующей системе, если эти параметры не изменились.

Для того, чтобы открыть созданную сетку в окне отображения карт, нужно выделить ее в окне менеджера данных и выполнить двойной щелчок мышью. В открывшемся диалоговом окне можно выбрать где показывать сетку: в новом окне или добавить ее к уже существующему, как новый слой.

Когда в окне менеджера данных выбран какой-то элемент, то во вкладке Settings окна свойств можно настроить основные свойства растровой сетки. Например, для того, чтобы изменить шкалу цветов, которыми обозначаются различные значения сетки, нужно изменить палитру цветов в группе свойств «Colors». Для отображения моделей рельефа в SAGA GIS есть специальная предустановка со стандартным для топографических карт градиентом цветов.

76 При создании географических карт часто используется специальный прием для более наглядной передачи рельефа, он называется *теневая отмывка*. Суть этого способа изображения рельефа заключается в том, что на изображение накладывается карта теней, которая вычисляется из предположения о том, что источником света является точка, расположенная бесконечно далеко. Таким образом, направление на источник света одинаковое для любого пикселя сетки. Расчет карты

теней производится при помощи специального аналитического модуля SAGA GIS, на основе модели рельефа. Для запуска этого модуля используется меню «Geoprocessing/ Terrain Analysis/ Lighting/ Analytical Hillshading». На рисунке 7.5 показано диалоговое окно модуля создания теневой отмывки рельефа.

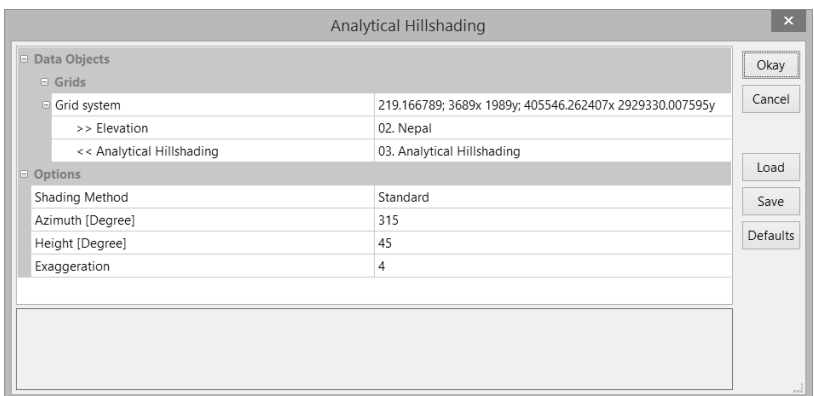

Рисунок 7.5 — Окно настроек модуля создания теневой отмывки рельефа

Для получения результата нужно указать систему сеток для которых выполняется построение карты теней и модель рельефа, которая будет основой для расчета (Elevation). Опциональные настройки, такие как азимут и высота источника света, можно оставить без изменения, со значениями «по умолчанию». После нажатия кнопки «Okay» будет создана новая растровая сетка, в которой градациями серого цвета передается затененность различных участков рельефа.

Наиболее эффектно выглядит карта, на которой рельеф отображается в виде цветной шкалы, на которую накладывается полупрозрачный слой теней. Для того, чтобы сделать изображение теней полупрозрачным нужно установить значение свойства «Transparency» на вкладке «Settings», равное 50%. На рисунке 7.6 показано два варианта карты рельефа одного и того же участка поверхности: отображение рельефа только при помощи цветового градиента и комбинированный вариант — градиент с теневой отмывкой.

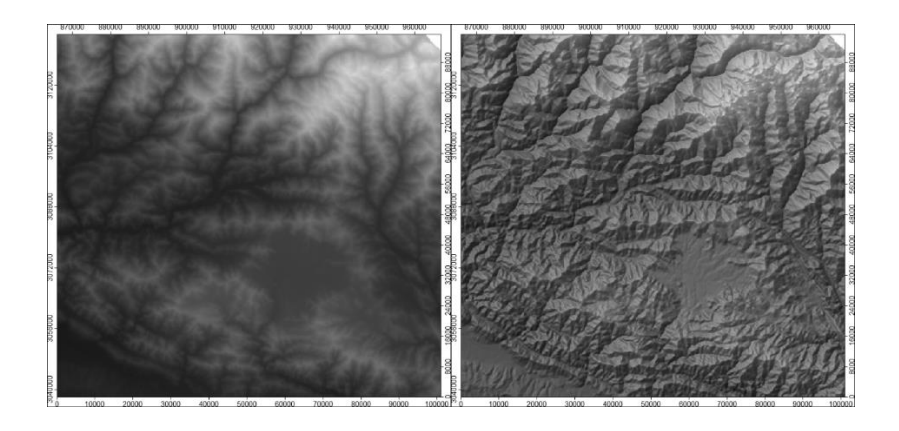

Рисунок 7.6 — Пример использования теневой отмывки рельефа

Правый рисунок, на который наложен полупрозрачный слой теней, намного нагляднее передает даже самые незначительные элементы рельефа. Он выглядит более реалистично и создает ощущения трехмерного изображения.

Если в проекте имеется сетка, содержащая отметки высот, то на ее основе можно создать полностью трехмерное изображение местности, которое можно будет вращать и рассматривать под любым углом,

а также накладывать поверх этой модели любые другие растровые сетки.

Для создания трехмерной модели поверхности требуется открыть в окне отображения карт данные, которые будут использованы в трехмерной модели. После этого на панели инструментов нажимается кнопка «3D», которая вызывает диалоговое окно создания трехмерного отображения поверхности, показанное на рисунке 7.7.

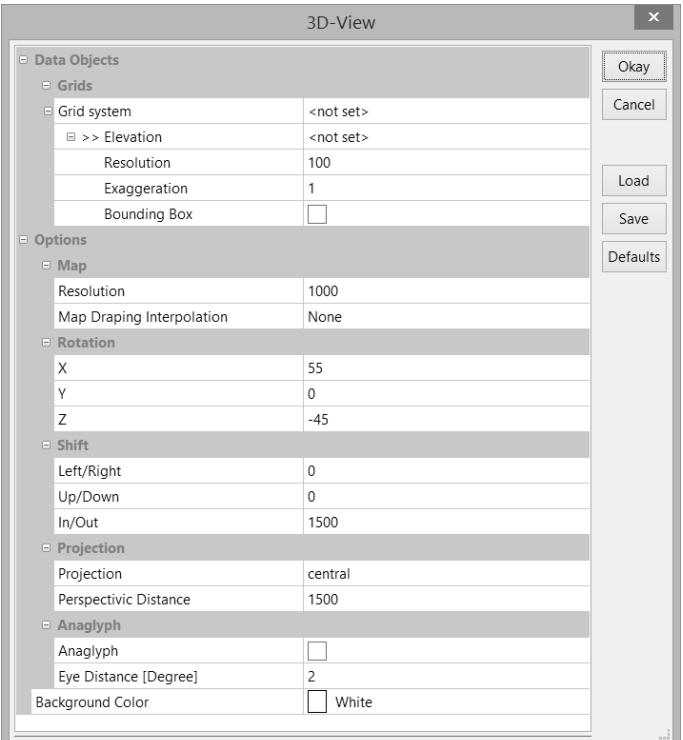

#### Рисунок 7.7 — Окно настройки трехмерного отображения растровых

сеток

Основные настройки указаны в группе «Grids»:

- Система сеток, для которой выполняется построение трехмерной модели поверхности;
- Растровая сетка с информацией о высотах, которая будет использована для создания поверхности (Elevation);
- Разрешение визуализации модели, которое влияет на качество изображения (Resolution);
- Масштаб по вертикальной оси, который можно изменить для более наглядного изображения рельефа (Exaggeration);
- Наличие или отсутствие ограничивающей рамки вокруг изображения модели в окне просмотра (Bounding Box).

Для создания трехмерной модели обязательно должны быть выбраны система сеток и сетка с высотами, остальные параметры имеют значения «по умолчанию» и могут остаться неизменными, однако, если это позволяют возможности используемого компьютера, рекомендуется увеличить значения разрешения до значения 1000 или более.

Остальные настройки являются опциональными и, в основном, отвечают за поворот изображения и угол обзора.

На рисунке 7.8 показан пример трехмерной модели поверхности, на котором отображены две растровые сетки — рельеф и теневая отмывка.

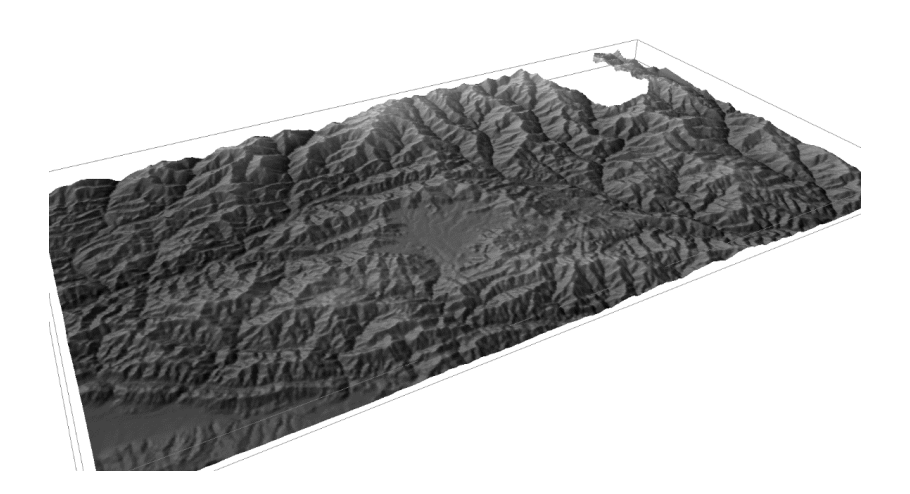

Рисунок 7.8 — Трехмерная модель фрагмента земной поверхности, построенная по данным растрового слоя высот

В окне трехмерного вида будет отображаться тот набор слоев, который был виден в исходно окне карты и с тем пространственным охватом, который использовался для этой карты.

#### **Задание на лабораторную работу:**

- 1. Получить файл в формате GeoTIFF, содержащий растровый слой высот, соответствующий своему варианту и векторный слой границ территории, расположенной в пределах этого растрового изображения;
- 2. Открыть приложение SAGA GIS в режиме нового проекта, загрузить в проект векторный слой и импортировать растровый слой высот;
- 3. Изменить палитру цветов растрового слоя со стандартной на топографическую;
- 4. На основе растрового слоя высот создать слой теневой отмывки рельефа с настройками освещения «по умолчанию»;
- 5. Открыть в окне просмотра карт оба растровых слоя. Слой теневой отмывки должен быть расположен поверх слоя высот и иметь прозрачность 60 %. Полученное изображение сохранить в файл формата \*.png через меню «Map/ Save as Image…»;
- 6. Создать трехмерное отображение этой карты и сохранить ее в файл.

# Лабораторная работа 8. Создание растровых цифровых моделей рельефа

Цель лабораторной работы: освоить методы создания цифровых моделей рельефа при помощи модулей интерполяции приложения SAGA GIS.

При решении различных практических задач из области экологии и природопользования часто возникает необходимость учета особенностей рельефа определенных участков земной поверхности. В геоинформационных системах, упрощенное представление реального рельефа, построенное на основе регулярной растровой сетки или нерегулярной полигональной сети, называется цифровой моделью рельефа  $(IMP)$ .

В прелыдущих главах уже несколько раз была использована растровая цифровая модель рельефа. Она использовалась для визуального представления рельефа, как фон, раскрашенный разными цветами, в зависимости от высоты над уровнем моря, а также в качестве исходных ланных лля расчета уклонов поверхности в молели анализа пространственных данных, на основе ЦМР была построена трехмерная модель поверхности. Во всех этих случаях это была уже готовая ЦМР. Однако, создание подобных моделей является не сложной задачей, для решения которой требуется лишь наличие соответствующих исходных данных. Обычно это набор точек с известными координатами и высотами. Качество созданной модели будет выше при условии правильного распределения точек. Должны быть описаны все характерные формы рельефа (вершины, дно котловин, гребни и пр.) при этом не желательно допускать сильного сгущения точек в одной части моделируемой области и большой разреженности в другой.

Рассмотрим пример создания растровой цифровой модели рельефа. В реальной практике используются различные алгоритмы интерполяции, позволяющие получить из нерегулярного набора точек регулярную сетку, рассмотрим два из них: сплайновую интерполяцию и интерполяцию при помощи нерегулярной триангуляционной сети (triangulated irregular network — TIN). Для решения задачи будет использоваться ГИС-приложение SAGA.

В качестве примера решения реальной задачи рассмотрим создание карты глубин водного объекта по данным промеров. Исходные данные представлены в виде векторного слоя точек в формате «Шейпфайл». В таблице атрибутов этого слоя имеется атрибут «Z», который содержит данные о глубинах.

Векторный слой точек загружается в новый проект SAGA, после чего он может быть выбран как источник данных для построения новой растровой сетки. В SAGA GIS реализовано большое количество разных алгоритмов интерполяции, позволяющих строить растровые сетки на основе векторных данных. Все эти алгоритмы требуют указать такие параметры как размер пикселя в единицах выбранной системы координат, границы области интерполяции, векторный слой точек и его атрибут, содержащий информацию о отметках высот. Кроме того, у каждого из алгоритмов интерполяции может быть некоторое количество специфических настроек, которых нет у других.

84 Воспользуемся для создания растровой сетки алгоритмом сплайновой интерполяции. Для его запуска нужно запустить модуль, расположенный в меню «Geoprocessing/ Grid/ Gridding/ Spline Interpolation/ Multilevel B-Spline Interpolation». После запуска модуля откроется диалоговое окно, в котором нужно указать исходные данные и параметры работы алгоритма (Рисунок 8.1).

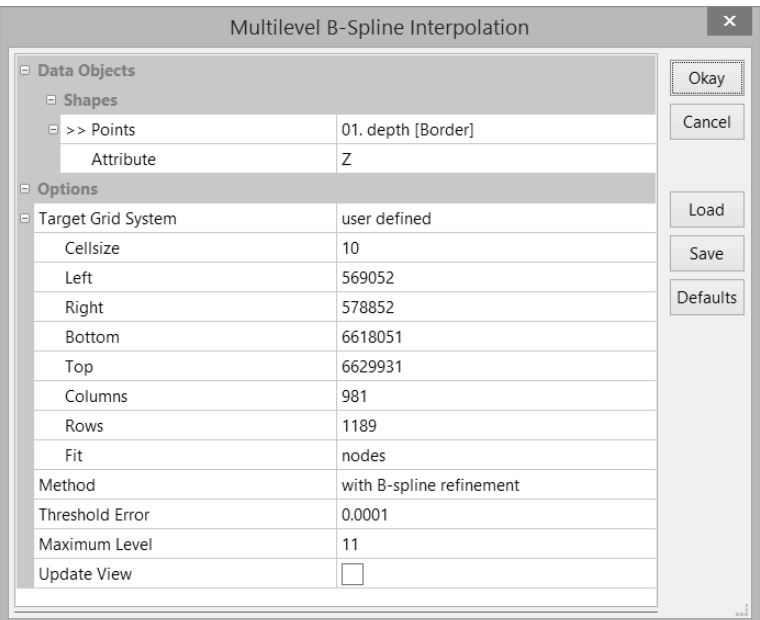

Рисунок 8.1 — Окно настроек модуля сплайновой интерполяции

Обязательными параметрами являются только имя слоя точек (Points) и атрибут в котором хранятся данные для интерполяции (Attribute). Кроме того, обычно приходится изменить размер ячейки создаваемой сетки (Cellsize). Значение остальных параметров можно оставить без изменения. Создание растровой сетки запускается нажатием кнопки «Okay».

Важно понимать, что в зависимости от выбранного алгоритма интерполяции может меняться и результат. Для подтверждения этого факта используем те же самые исходные данные для создания растровой сетки, изменив алгоритм на интерполяцию с использованием нерегулярной триангуляционной сети. Для запуска этого модуля используется меню: «Geoprocessing/Grid/Gridding/Interpolation from Points/Triangulation». Основные настройки этого модуля подобны настройкам модуля сплайновой интерполяции. На рисунке 8.2 показан результат работы двух рассмотренных алгоритмов интерполяции. Поверх созданных растровых сеток отображено поле точек исходных данных.

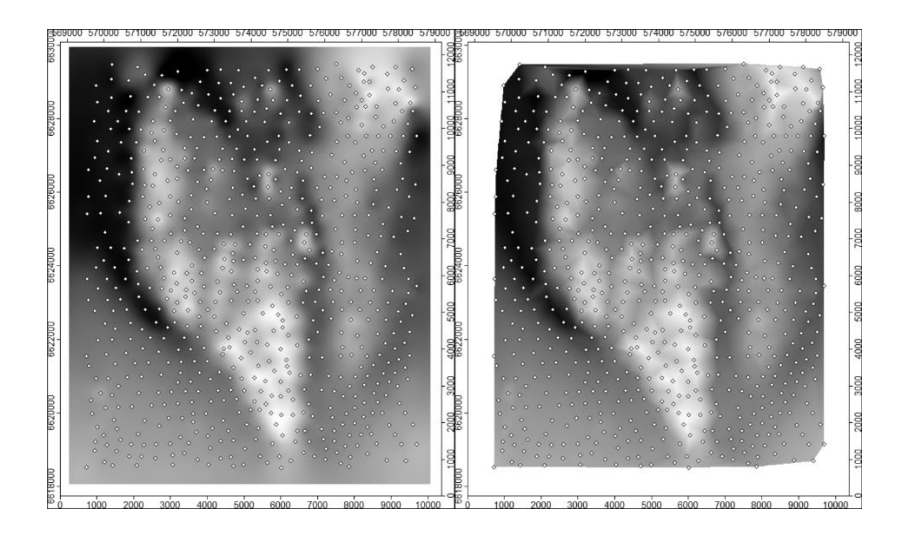

Рисунок 8.2 — Растровые сетки, построенные при помощи двух различных алгоритмов интерполяции SAGA GIS

Основным отличием двух представленных результатов является то, что результат работы алгоритма на основе триангуляции не выходит за пределы поля точек. Растровая сетка в этом случае имеет такой же размер, как и результат сплайновой интерполяции, но часть пикселей 86

изображения помечена как не имеющие значений. При создании сетки на основе сплайнового алгоритма производится экстраполяция значений ячеек, находящихся за пределом поля точек, что не всегда уместно и может быть причиной ошибок. Например, в случае промеров глубин водного объекта, точки располагаются только на поверхности водоема и нет необходимости экстраполировать значения глубин за его пределами. Еще одним отличием этих двух алгоритмов является то, что сплайновая интерполяция создает сетку, которая может быть визуализирована сглаженной поверхностью, а в результате триангуляции создается поверхность, состоящая из треугольных плоскостей, соединенных ребрами. Трехмерное представление двух созданных растровых сеток показано на рисунке 8.3.

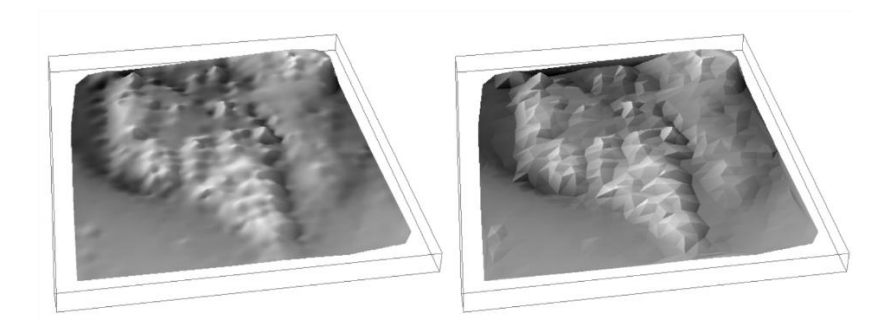

Рисунок 8.3 — Трехмерное изображение растровых сеток, созданных при помощи двух различных алгоритмов: сплайновой интерполяции (слева) и интерполяции на основе нерегулярной триангуляционной сети (справа)

Кроме цветовой шкалы, высотные отметки на карте могут быть обозначены при помощи изогипс - линий равных высот. В SAGA GIS 87

есть модуль, который позволяет создавать векторные слои изолиний по растровым сеткам. Для запуска этого модуля нужно перейти в меню «Geoprocessing/ Shapes/ Grid/ Vectorization/ Contour Lines from Grid». Диалоговое окно модуля показано на рисунке 8.4.

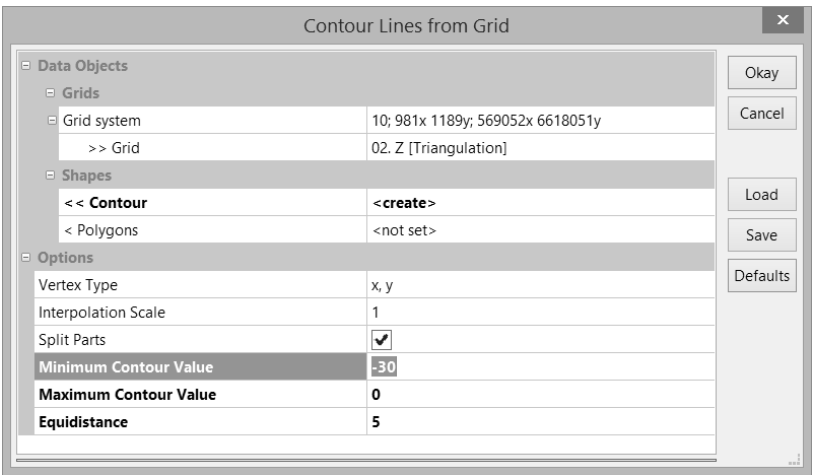

Рисунок 8.4 — Настройки модуля создания изолиний по растровой

#### сетке

В этом окне указывается система сеток и сетка, по которой выполняется построение изолиний. Если необходимо создать не только линейный слой изолиний, но и слой полигонов, образованных контурами изолиний, то в поле «Polygons» нужно выбрать вариант «create». Важными параметрами, влияющими на результат, являются: шаг изолиний (Equidistance), минимальное значение изолинии (Minimum Contour Value) и максимальное значение изолинии (Maximum Contour Value). Созданные изолинии и полигоны появятся в окне менеджера данных.

При необходимости они могут быть сохранены в отдельный файл формата «Шейп-файл» или как часть проекта SAGA GIS.

На рисунке 8.5 показана карта глубин с изолиниями и цветовой шкалой, построенная в приложении QGIS с использованием растрового слоя глубин и векторного слоя изолиний, созданных в SAGA GIS.

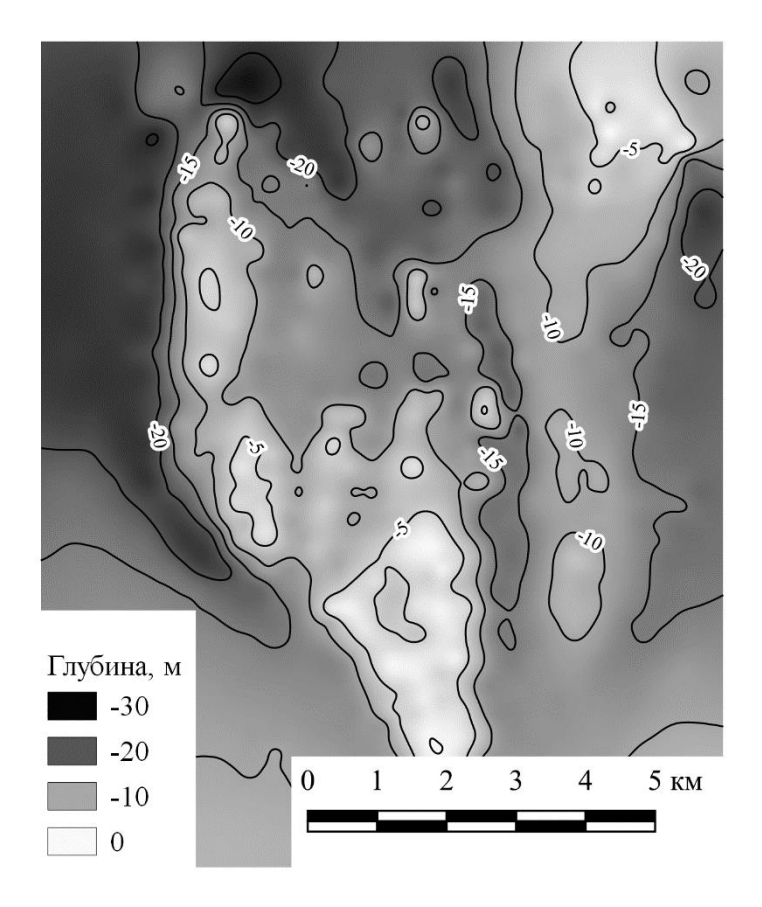

Рисунок 8.5 — Карта глубин, построенная по созданной в SAGA GIS цифровой модели рельефа дна

Важно отметить, что несмотря на то, что все примеры, рассмотренные в этой главе, были связаны с созданием ЦМР, возможности изученных модулей не ограничиваются только этой группой задач. Все инструменты создания сеток и построения изолиний можно применять не только для создания растровых цифровых моделей рельефа, но и для интерполяции значений любых других параметров: концентраций загрязняющих веществ, полей температуры или давления.

#### Задание на лабораторную работу:

- 1. Получить индивидуальный вариант задания и уточнить соответствующие ему координаты границ прямоугольной области;
- 2. В любом ГИС-приложении выбрать точки из общего слоя данных с отметками высот, соответствующие области, заданной в индивидуальном варианте;
- 3. Сохранить выбранные точки как отдельный векторный слой в формате «Шейп-файл»;
- 4. Построить растровую цифровую модель рельефа на основе созданного точечного слоя, используя алгоритм и его настройки, указанные в индивидуальном варианте задания;
- 5. Построить векторные изолинии по созданной ЦМР и сохранить их в формате «Шейп-файл»;
- 6. В приложении QGIS создать макет карты, на котором должна быть отображена ЦМР как псевдоцветное изображение и изолинии с подписями высот:
- 7. Экспортировать макет в изображение формата \*.png.

# Лабораторная работа 9. Морфометрический анализ растровых ЦМР, переклассификация растровых сеток и построение профилей

Цель лабораторной работы: освоить инструменты SAGA GIS, позволяющие вычислять такие морфометрические параметры как уклон и экспозиция склонов, научиться выполнять переклассификацию растровых сеток, а также выполнять построение профилей рельефа местности.

Морфометрические характеристики рельефа, такие как уклон или экспозиция склона, являются важными количественными показателями, которые влияют на процессы формирования и функционирования экосистем. При больших уклонах вода не задерживается на склонах, сильнее развиты процессы эрозии. Экспозиция склона, то есть его ориентация по отношению к сторонам света, влияет на количество солнечной энергии, которое поступает на его поверхность. Два одинаковых по уклону склона одного и того же холма могут значительно отличаться по условиям благодаря разной экспозиции.

Все современные ГИС-приложения позволяют вычислять основные морфометрические параметры, используя в качестве исходных данных цифровые модели рельефа. Рассмотрим пример построения карт уклонов и экспозиции склонов, реализованный при помощи инструментов приложения SAGA GIS. В качестве исходных данных будет использована растровая ЦМР территории Швейцарии, трехмерное отображение которой приведено на рисунке 9.1.

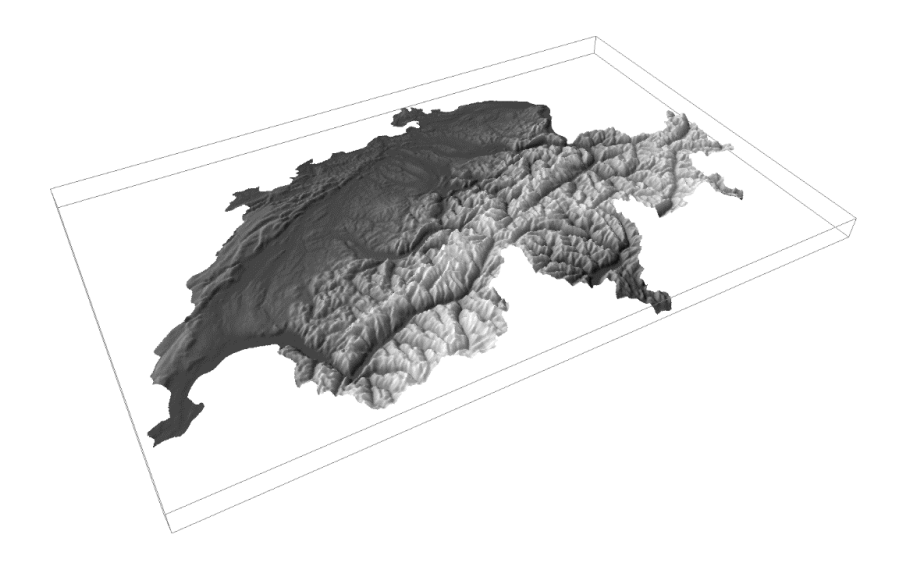

Рисунок 9.1 — Трехмерное представление растровой ЦМР, используемой для вычисления морфометрических параметров

В приложении SAGA GIS имеется большое количество специальных инструментов для анализа растровых данных, в том числе и специальный модуль, позволяющий вычислять основные морфометрические параметры рельефа. Для его работы, в качестве исходных данных, используется растровая сетка, содержащая данные о высотах. Для запуска этого модуля используется меню: «Geoprocessing/ Terrain Analysis/ Morphometry/ Slope, Aspect, Curvature». На рисунке 9.2 показано диалоговое окно настроек этого модуля.

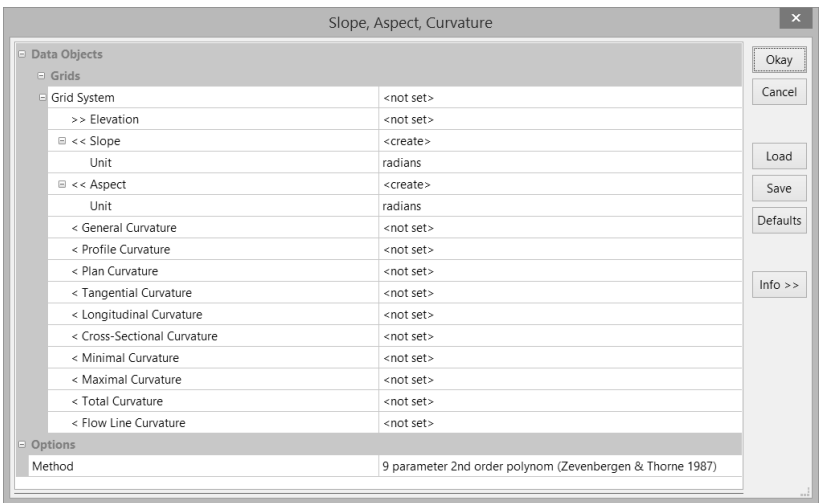

### Рисунок 9.2 — Диалоговое окно настроек модуля вычисления основных морфометрических параметров

В настройках модуля требуется указать систему сеток и растровую сетку с данными о рельефе. Модуль может вычислять множество морфометрических параметров: уклон (Slope), экспозицию склонов (Aspect), общая кривизна (General Curvature), плановая кривизна (Plan Curvature) и другие. Параметры, которые должны быть рассчитаны помечаются как: <create>, а те, которые вычислять не нужно — <not set>. Для растровых сеток уклона и экспозиции склонов можно выбрать единицы измерения. Доступны варианты вычисления в градусах и радианах.

93 В результате работы модуля будут построены растровые сетки, содержащие значения выбранных параметров. Если в качестве единиц измерения были выбраны градусы, то для слоя уклонов, в каждой ячейке сетки хранятся значения в диапазоне от 0 до 90. Так как для

хранения значений используется число с плавающей точкой, то количество промежуточных вариантов очень большое. Во всей сетке может не быть двух абсолютно одинаковых значений. Существует множество разных классификаций склонов по крутизне и, обычно, требуется знать не точное значение уклона, а к какому классу относится рассматриваемая территория. В SAGA GIS имеется специальный модуль, который позволяет менять значения ячеек растровой сетки по заданному набору правил, то есть выполнять переклассификацию растра. При помощи этого модуля можно создать сетку, в ячейках которой вместо множества уникальных значений будут содержаться метки классов. Для запуска модуля используется меню: «Geoprocessing/ Grid/ Values/ Reclassify Grid Values». Окно настроек модуля показано на рисунке 9.3.

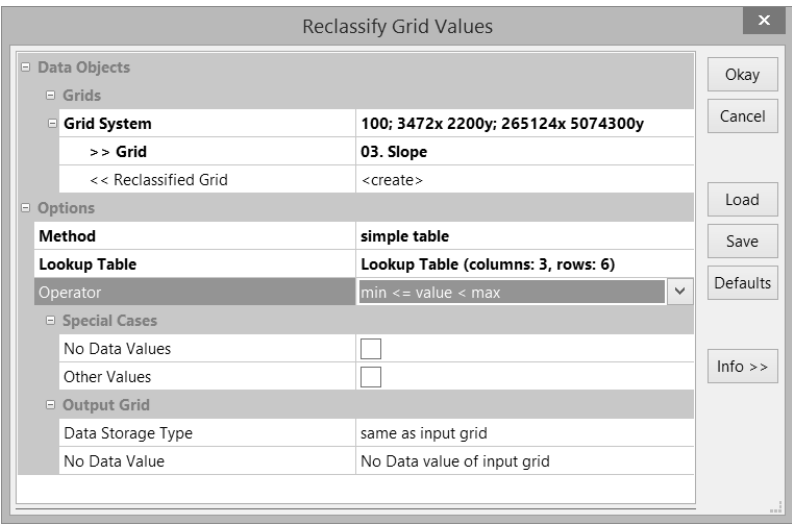

### Рисунок 9.3 — Окно настроек модуля переклассификации растровых

сеток

В настройках этого модуля, как и для многих других, рассмотренных ранее, указывается система сеток и растровая сетка, для которой выполняется переклассификация. В группе настроек «Options» в поле «Method» нужно выбрать значение «simple table». При этом варианте настроек, правила переклассификации задаются таблицей, в которой указываются диапазоны значений исходной сетки и значение, которое присваивается ячейке переклассифицированной сетки при попадании в этот диапазон. В поле «Operator» устанавливается правило отнесения пограничных значений к определенному классу.

Если был выбран метод переклассификации «simple table», то появится возможность редактирования таблицы правил переклассификации — поле «Lookup Table».

Изначально в таблице будет содержаться две строки, соответствующих двум новым классам. Однако, при помощи кнопок «Add», «Insert», «Delete» и «Clear» можно изменить их количество, добавляя новый класс в конец списка, вставляя его в любую позицию в списке, удаляя любой произвольный класс или очистив весь список для того, чтобы создать его заново.

На рисунке 9.4 показан пример таблицы с правилами переклассификации для растровой сетки уклонов.

95

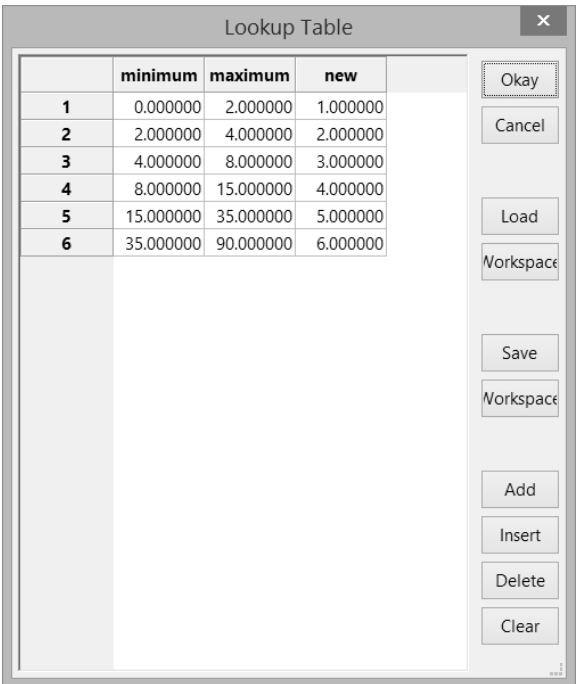

## Рисунок 9.4 — Таблица правил переклассификации растровой сетки уклонов

Пример карты, полученной в результате работы модуля переклассификации показан на рисунке 9.5.

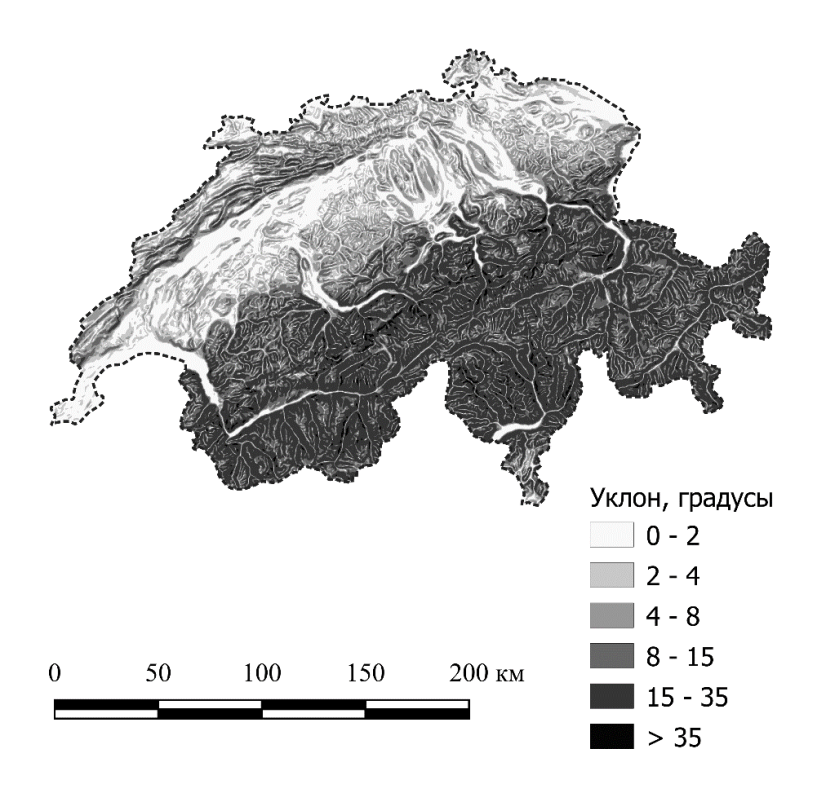

Рисунок 9.5 — Карта уклонов поверхности для территории Швейцарии

Растровая сетка, содержащая значения экспозиции поверхности, также содержит множество значений в диапазоне от 0 до 360 градусов. Обычно экспозиция склонов описывается четырьмя или восемью румбами. Например, Северная, Восточная, Южная или Западная экспозиция. Пример таблицы правил переклассификации экспозиции в четыре основных румба приведен на рисунке 9.6.

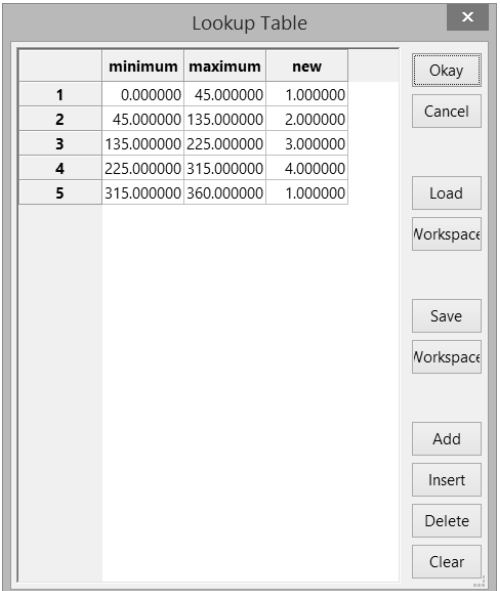

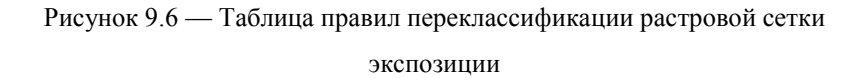

В этом примере в таблице имеется пять классов. Причина появления пятого класса в том, что направление на север соответствует двум концам диапазона возможных значений экспозиции: 0 — 45 и 315 — 360 градусов. Обоим этим классам назначается одинаковая метка «1», соответствующая северной экспозиции склонов.

На рисунке 9.7 показана карта экспозиции склонов, построенная для территории Швейцарии с использованием модулей «Slope, Aspect, Curvature» и «Reclassify Grid Values».

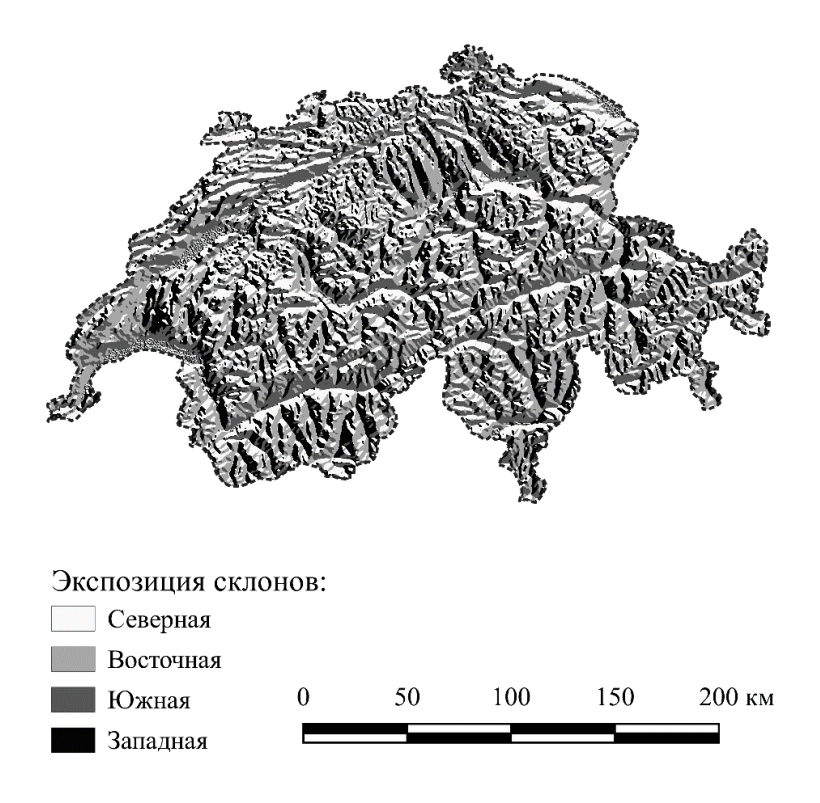

Рисунок 9.7 — Карта экспозиции склонов для территории Швейцарии

Следующая задача, которую можно решить при наличии растровой цифровой модели рельефа — построение профилей рельефа местности. Рассмотрим пример построения профиля, заданного векторной линией. Для этого можно воспользоваться модулем, расположенным в меню: «Geoprocessing/ Terrain Analysis/ Profiles/ Profiles from Lines». Окно настроек этого модуля показано на рисунке 9.8.

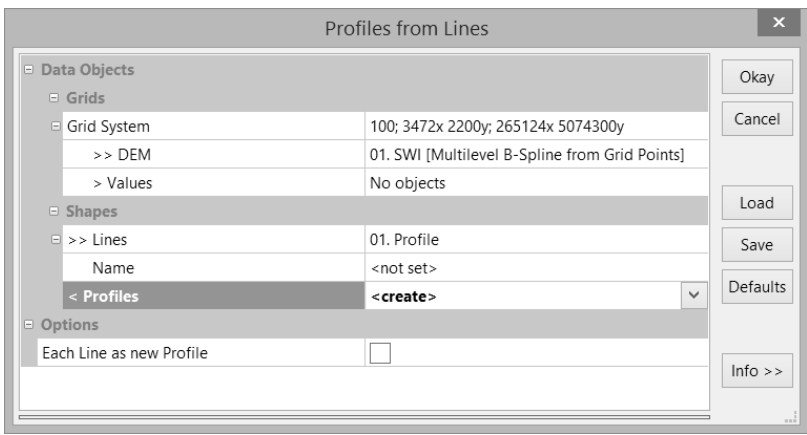

### Рисунок 9.8 — Диалоговое окно настроек модуля построения профилей рельефа по векторной линии

В окне настроек модуля указывается система сеток и растровая сетка рельефа (поле «DEM»). В поле «Lines» выбирается векторный линейный слой, содержащий линию профиля.

В результате работы модуля будет создан точечный слой, каждая точка которого соответствует пикселю, лежащему на линии профиля. Значения высот записаны в таблицу атрибутов этого точечного слоя. Для построения профиля можно экспортировать таблицу атрибутов этого слоя в текстовый файл и открыв его в Excel или любом другом приложении для работы с таблицами, построить профиль рельефа. Пример такого профиля и расположение его на модели рельефа показан на рисунке 9.9.

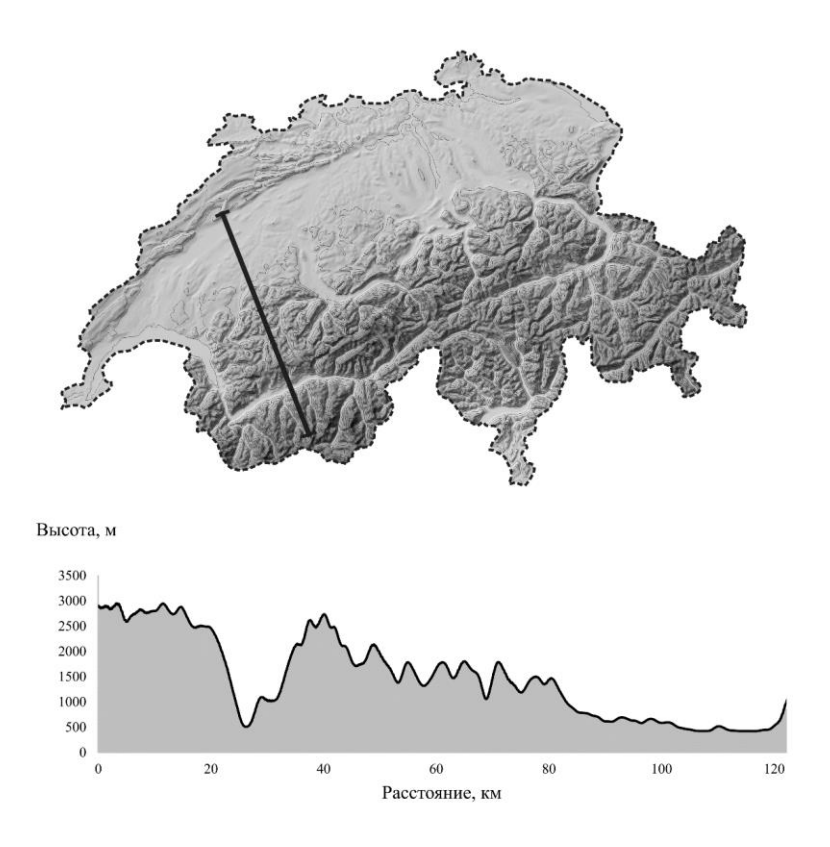

Рисунок 9.9 — Профиль рельефа местности, построенный по векторной линии

На рисунке левая часть профиля начинается на юге в Альпах, а правая расположена в 120 километрах севернее, проходя через более равнинную местность.

#### **Задание на лабораторную работу:**

- 1. Поучить у преподавателя номер индивидуального варианта и скачать из облачного хранилища архив, содержащий фрагмент ЦМР GMTED2010, векторный полигональный слой района исследования и линейный слой для построения профиля;
- 2. В приложении SAGA GIS выполнить обрезку растрового фрагмента ЦМР векторным слоем района исследования;
- 3. Для сетки, полученной в результате выполнения предыдущей части задания вычислить значения уклонов и экспозиции склонов. В качестве единиц измерения использовать градусы;
- 4. Выполнить переклассификацию растровых сеток уклона и экспозиции по правилам, представленным на рисунках 9.4 и 9.6;
- 5. Полученные переклассифицированные сетки экспортировать в формат GeoTIFF и загрузить их в новый проект приложения QGIS;
- 6. Настроить стили отображения растровых слоев уклона и экспозиции, создать макет карты для каждого слоя и экспортировать их в изображение формата \*.png;
- 7. При помощи модуля построения профилей с использованием векторных линий SAGA GIS, создать векторный слой точек, содержащих данные профиля рельефа местности;
- 8. Экспортировать таблицу атрибутов созданного точечного слоя в текстовый формат и построить по этим данным профиль рельефа.

# **Лабораторная работа 10. Моделирование сети водотоков с использованием ЦМР**

**Цель лабораторной работы:** научиться использовать модули гидрологического моделирования приложения SAGA GIS для создания карт суммарного стока и сети водотоков.

В приложении SAGA GIS имеется большое количество инструментов, которые позволяют моделировать движение воды по рельефу под действием силы тяжести и строить различные карты на основе этих моделей.

Рассмотрим решение задачи построения карты водотоков при помощи инструментов приложения SAGA GIS.

В качестве исходных данных используется та же самая растровая ЦМР территории Швейцарии, что и в предыдущей лабораторной работе.

Прежде чем использовать растровую модель рельефа в качестве исходных данных, ее необходимо предварительно обработать для устранения локальных понижений. Они могут возникать в модели рельефа по причине каких-либо ошибок при создании модели или как результат осреднения реальных форм рельефа в значение одной ячейки сетки. Большинство алгоритмов гидрологического моделирования подразумевает устранение локальных понижений. Подобная обработка ЦМР также называется гидрологической коррекцией и подразумевает «заполнение» понижений до уровня окружающих их ячеек сетки. На рисунке 10.1 показано диалоговое окно модуля, позволяющего заполнить локальные понижения в исходной растровой ЦМР.

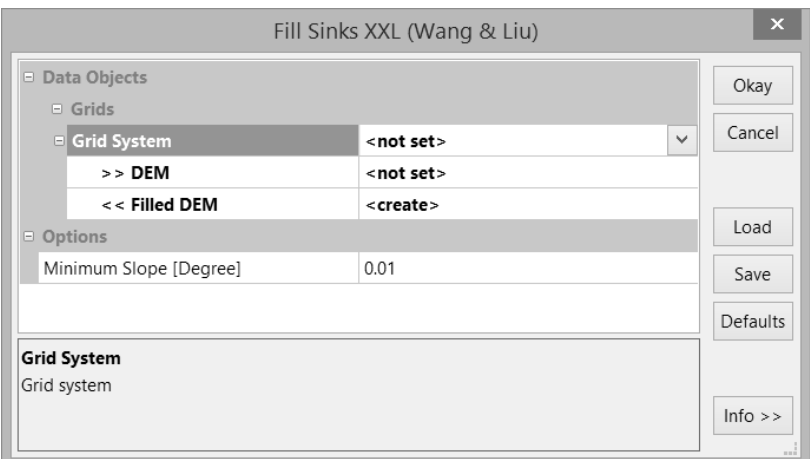

### Рисунок 10.1 — Диалоговое окно модуля устранения локальных понижений

Для запуска этого модуля используется меню: «Geoprocessing/ Terrain Analysis/ Preprocessing/ Fill Sinks XXL (Wang & Liu)». В настройках модуля указываются система сеток и сетка, для которой выполняется операция заполнения локальных понижений. Кроме того, необходимо указать значение поля «Minimum Slope [Degree]», которое показывает какой угол уклона будет у поверхности, которая заполнит локальное понижение. Если требуется заполнить понижение одинаковыми уровнями, то указывается значение 0.

После завершения предварительной обработки цифровой модели рельефа можно использовать ее для построения карты суммарного стока. На этой карте в каждой ячейки сетки хранится значение площади с которой собрался сток, прежде чем попасть в эту ячейку.

В группе модулей гидрологического моделирования приложения SAGA GIS имеется несколько инструментов для вычисления суммарного стока. Воспользуемся модулем, расположенным в меню: «Geoprocessing/Terrain Analysis/Hydrology/Flow Accumulation/Flow Accumulation (Top-Down)». На рисунке 10.2 показано диалоговое окно с настройками этого модуля.

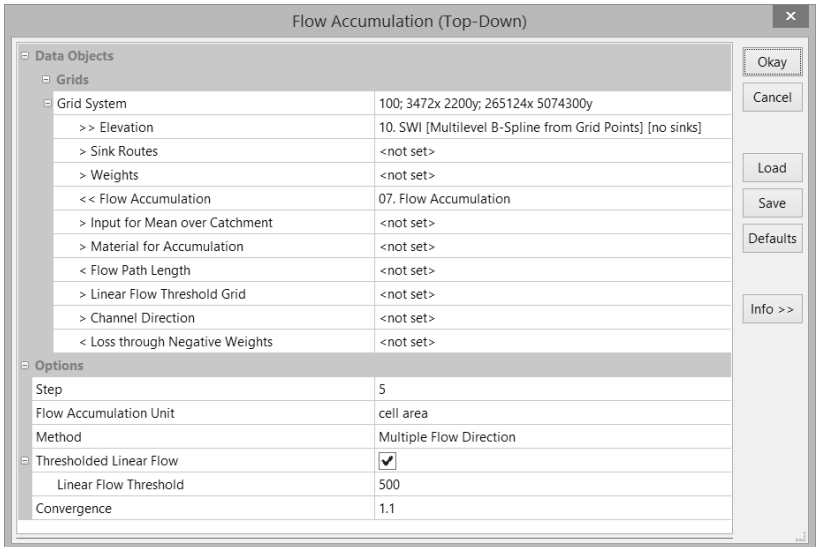

Рисунок 10.2 — Окно настроек создания растровой сетки суммарного стока

В настройках модуля есть обязательные для заполнения поля: система сеток для которой выполняется расчет и сетка с данными о рельефе (Elevation), а также целый ряд дополнительных параметров, зна-

чения которых можно не указывать. Обязательные для заполнения исходные данные помечаются в SAGA GIS как «>>», а дополнительные — «>». Выходные данные, которые будут созданы в обязательном порядке, отмечаются символами «<<», а опциональные — «<».

Результат работы модуля показан на рисунке 10.3.

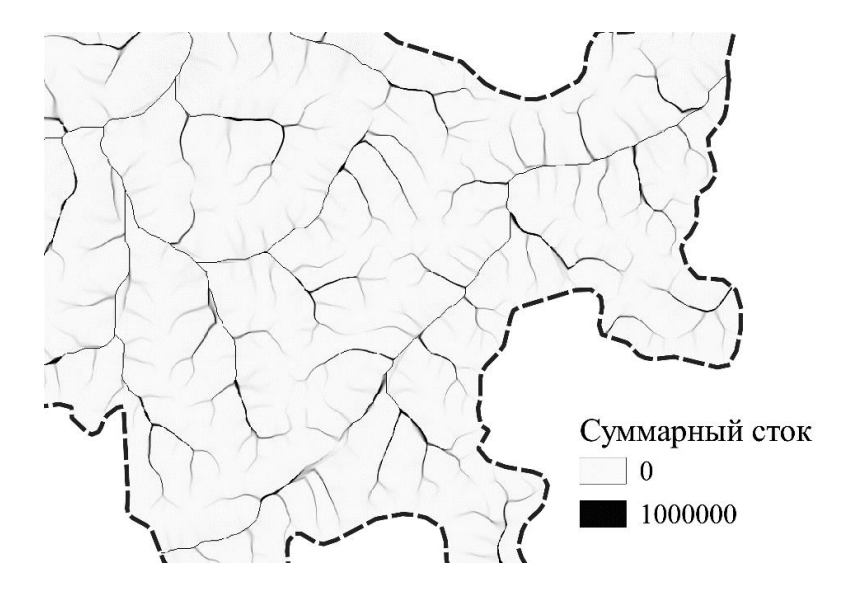

Рисунок 10.3 — Фрагмент карты значений суммарного стока, построенной при помощи модуля «Flow Accumulation (Top-Down)» приложения SAGA GIS

На этой карте более темные области соответствуют участкам с большим значением суммарного стока. На реальной местности они во многом совпадают с путями движения воды по рельефу. Таким образом карта значений суммарного стока может использоваться как прототип карты сети водотоков. Для создания векторного слоя сети водотоков используется специальный модуль SAGA GIS, который может быть открыт через меню «Geoprocessing/ Terrain Analysis/ Channels/ Channel Network».

Для того, чтобы построить сеть векторных линий водотоков необходимо принять решение каким будет пороговое значение суммарного стока, при котором в данной ячейке растровой сетки образуется поток воды, движущийся вниз по рельефу под действием силы тяжести. При выборе порогового значения можно использовать дополнительную информацию о геологическом строении и климате исследуемой территории или просто подобрать такое значение, которое обеспечит правдоподобную конфигурацию создаваемой векторной сети.

Пример настроек модуля построения векторной сети водотоков для территории Швейцарии показан на рисунке 10.4.

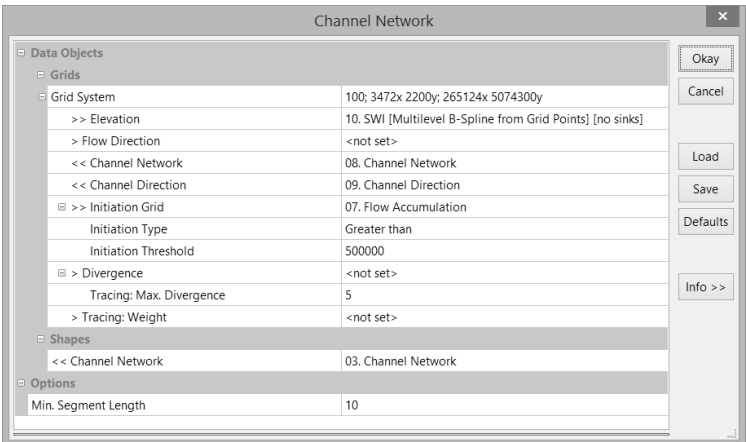

Рисунок 10.4 — Диалоговое окно настроек модуля построения сети

каналов стока

В результате работы модуля создается векторный слой линий водотоков и два растровых слоя: сеть водотоков и направление стока.

На рисунке 10.5 показана карта сети водотоков, построенная для территории Швейцарии, совмещенная с растровой картой рельефа.

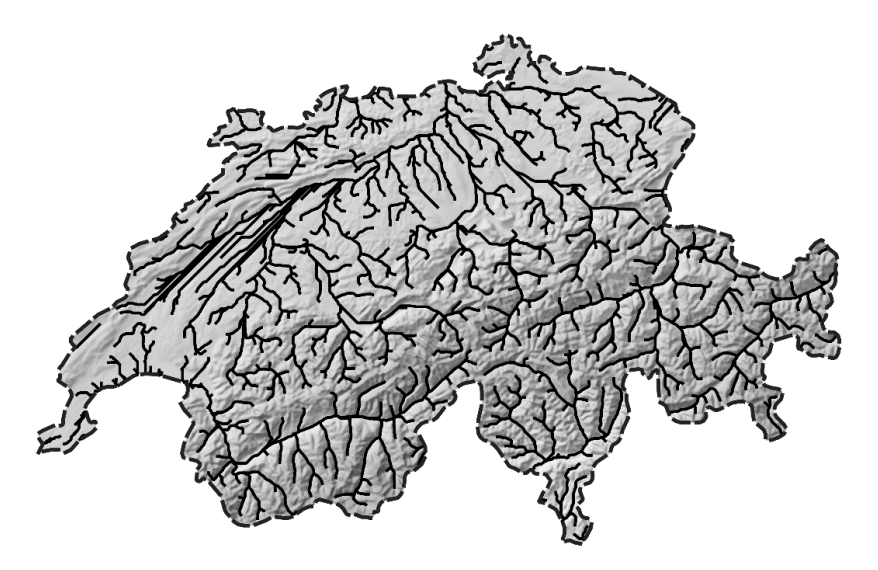

Рисунок 10.5 — Карта сети водотоков, построенная в модуле «Channel Network» приложения SAGA GIS

В горных районах, результаты моделирования сети водотоков оказались достаточно близки к реальности, однако стоит отметить некоторую неточность на более равнинных участках. В этих областях наблюдается разделение линий тока воды на параллельные потоки, хотя общее направление движения воды передается верно. Использование цифровой модели рельефа с большей детализацией позволит увеличить качество гидрологического моделирования.
### **Задание на лабораторную работу:**

- 1. В новый проект SAGA GIS загрузить ЦМР из 9 лабораторной работы;
- 2. Выполнить предварительную подготовку данных, выполнив заполнение локальных понижений;
- 3. При помощи модуля «Flow Accumulation (Top-Down)» приложения SAGA GIS создать растровую сетку суммарного стока для исследуемой территории;
- 4. Экспортировать сетку суммарного стока в формат Geo TIFF;
- 5. Используя модуль «Channel Network» приложения SAGA GIS, построить векторную карту сети водотоков;
- 6. Сохранить векторный слой водотоков в формате «Шейп-файл»;
- 7. Создать новый проект QGIS, загрузив в него растровые слои ЦМР и суммарного стока, а также векторный слой водотоков;
- 8. Создать макет карты суммарного стока и макет карты сети водотоков с растровой ЦМР в качестве фона с высотами, обозначенными различными цветами;
- 9. Экспортировать макеты карт в изображение формата \*.png и сдать их преподавателю.

## **Лабораторная работа 11. Построение композитных изображений по данным дистанционного зондирования Земли**

**Цель лабораторной работы:** получить навыки подготовки первичных данных Landsat 8 для последующего тематического анализа, научиться создавать композитные изображения в «естественных» и «искусственных» цветах.

Мультиспектральная система дистанционного зондирования Земли Landsat 8 является одной из самых часто используемых в мониторинге состояния наземных экосистем. Данные Landsat 8, поставляются в виде архива, содержащего одномоментные снимки одного и того же участка местности в разных спектральных диапазонах. Важными преимуществами этой системы являются ее открытость, глобальный охват и достаточно высокое разрешение (до 15 м). Однако, при использовании данных Landsat необходимо учитывать, что одна сцена (набор снимков в разных диапазонах длин волн) покрывает площадь порядка 37000 км<sup>2</sup> , а размер одного растрового файла, представляющего один канал, составляет около 125 МБ. При решении практических задач часто используется только часть сцены, что позволяет уменьшить нагрузку на вычислительную систему при обработке данных. В таблице 11.1 приведены характеристики спектральных диапазонов, входящих в набор данных сцены Landsat 8.

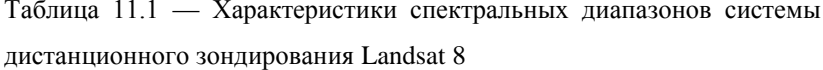

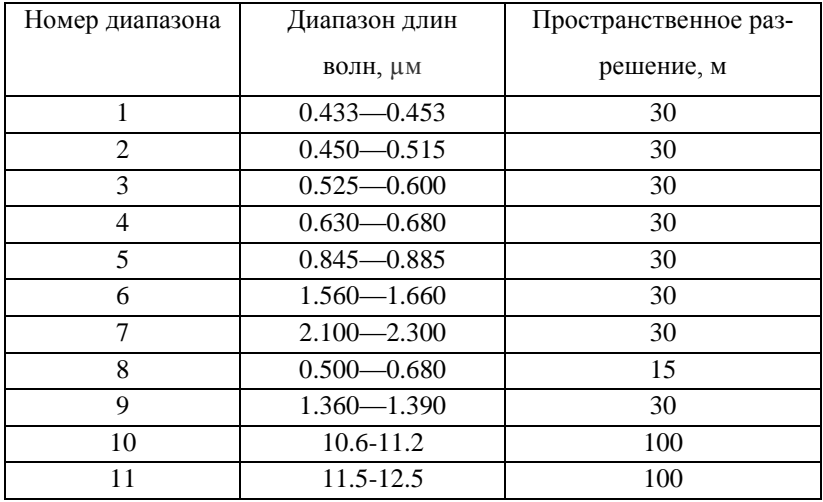

Исходными данными для выполнения работы является архив, содержащий в себе соответствующую сцену Landsat. Важно отметить одну особенность хранения данных Landsat 8, которая часто вызывает трудности у исследователей, желающих использовать данные этой системы дистанционного зондирования, это - двойное архивирование. Все данные, состоящие из растров, соответствующих разным спектральным диапазонам и текстовых файлов с дополнительной информацией, помещены в архив формата \*.tar, а этот архив сжат в архив формата \*.gz. Применение такой сложной системы хранения растровых данных позволяет значительно снизить размер, занимаемый на диске, от 2.5 ГБ, до примерно 800 МБ. Однако, для распаковки данных требуется использовать специальное приложение.

Для распаковки архива можно использовать архиватор 7-Zip, который распространяется под условиями открытой лицензии и не требует никакой оплаты при использовании. Дистрибутив доступен по адресу: http://www.7-zip.org/.

Архивы с данными Landsat 8 для любого участка земной поверхности можно самостоятельно скачать с интернет-портала EarthExplorer.

Работа выполняется с использованием приложений SAGA GIS и QGIS.

На рисунке 11.1 показано содержимое каталога, в котором хранится результат распаковки архива с данными Landsat 8.

| Имя                                                   | Дата изменения   | Тип                 | Размер           |
|-------------------------------------------------------|------------------|---------------------|------------------|
| LC08_L1TP_184017_20160702_20170323_01_T1_ANG.txt      | 23.03.2017 15:38 | Текстовый докум     | <b>115 KG</b>    |
| LC08 L1TP 184017 20160702 20170323 01 T1 B1.TIF       | 23.03.2017 15:40 | <b>PUCVHOK TIFF</b> | 133 837 KG       |
| LC08_L1TP_184017_20160702_20170323_01_T1_B2.TIF       | 23.03.2017 15:40 | PUCVHOK TIFF        | 133 837 KG       |
| LC08_L1TP_184017_20160702_20170323_01_T1_B3.TIF       | 23.03.2017 15:40 | Рисунок TIFF        | 133 837 KG       |
| LC08_L1TP_184017_20160702_20170323_01_T1_B4.TIF       | 23.03.2017 15:40 | Рисунок TIFF        | 133 837 KB       |
| LC08_L1TP_184017_20160702_20170323_01_T1_B5.TIF       | 23.03.2017 15:40 | <b>PUCVHOK TIFF</b> | 133 837 KB       |
| LC08 L1TP 184017 20160702 20170323 01 T1 B6.TIF<br>岛  | 23.03.2017 15:40 | Рисунок TIFF        | 133 837 KG       |
| LC08 L1TP 184017 20160702 20170323 01 T1 B7.TIF<br>器  | 23.03.2017 15:40 | <b>PUCVHOK TIFF</b> | 133 837 KG       |
| LC08_L1TP_184017_20160702_20170323_01_T1_B8.TIF<br>26 | 23.03.2017 15:40 | Рисунок TIFF        | 535 152 KB       |
| LC08_L1TP_184017_20160702_20170323_01_T1_B9.TIF       | 23.03.2017 15:40 | Рисунок TIFF        | 133 837 KB       |
| LC08_L1TP_184017_20160702_20170323_01_T1_B10.TIF      | 23.03.2017 15:40 | Рисунок TIFF        | 133 837 KG       |
| LC08 L1TP 184017 20160702 20170323 01 T1 B11.TIF      | 23.03.2017 15:40 | Рисунок TIFF        | 133 837 KG       |
| LC08 L1TP 184017 20160702 20170323 01 T1 BQA.TIF      | 23.03.2017 15:40 | Рисунок TIFF        | 133 837 KG       |
| LC08_L1TP_184017_20160702_20170323_01_T1_MTL.bxt      | 23.03.2017 15:40 | Текстовый докум     | 9 K <sub>b</sub> |

Рисунок 11.1 — Растровые изображения и текстовые файлы, извлеченные из архива сцены Landsat 8

Для последующей обработки будут использоваться данные 2, 3, 4, 5 и 8 каналов Landsat. Соответствующие данные разных каналов можно легко идентифицировать по имени файла. Растровый файл с именем:

LC08\_L1TP\_184017\_20160702\_20170323\_01\_T1\_B2.TIF, соответствует второму каналу (B2).

На рисунке 11.2 показано растровое изображение, соответствующее второму спектральному диапазону.

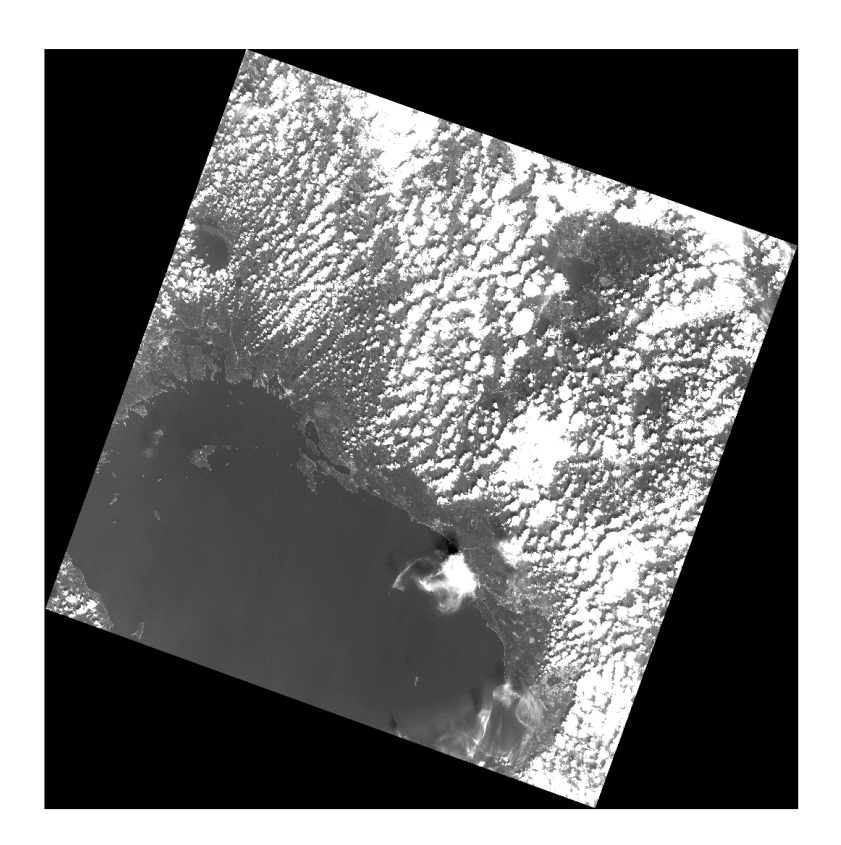

Рисунок 11.2 — Изображение в формате GeoTIFF, соответствующее второму спектральному диапазону сцены Landsat 8, полученное 02.07.2016

На снимке видна значительная часть Ладожского озера и его северо-восточного побережья. При этом, большая часть территории покрыта облаками и часть пикселей изображения соответствует области без данных. Даже если для последующего анализа требуется использовать всю площадь, покрытую снимком, участки растрового файла без данных требуется обрезать. Самый простой способ обрезки - использовать полигон, контур которого совпадает с областью исследования. Обрезка растровой сетки полигоном была использована в лабораторной работе №7. Важным условием успешности операции обрезки является использование одинаковых систем координат для сетки и полигона. Систему координат сцены Landsat можно узнать из текстового файла метаданных, прилагаемого к растровым данным. В рассматриваемом примере он называется:

LC08 L1TP 184017 20160702 20170323 01 T1 MTL.txt

Пример фрагмента этого файла:

```
GROUP = PROJECTION PARAMETERS
  MAP PROJECTION = \overline{\ }"UTM"
  DATAUM = "WGS84"ELLIPSOID = "WGS84"UTM ZONE = 36
```
В этом примере используется система координат WGS 84, проекция UTM лля 36 зоны.

Если требуется обрезать только область не содержащую данные, то можно сделать это назначив пикселям, соответствующим этой области значение, обозначающее отсутствие информации. В приложении SAGA GIS это можно слелать при помоши калькулятора сеток. Для запуска калькулятора нужно воспользоваться меню: «Geoprocessing/ Grid/ Calculus/ Grid Calculator». Окно калькулятора сеток показано на рисунке 11.3.

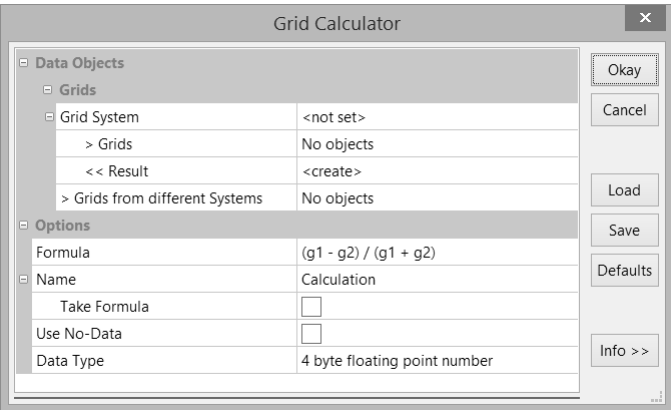

Рисунок 11.3 — Окно калькулятора сеток приложения SAGA GIS

В калькуляторе сетки указывается система сеток, для которой производится вычисление и сетки, которые являются исходными данными. Если в поле «Result» указана существующая сетка, то результат вычисления перезапишет ее содержимое, если в этом поле выбран вариант «create», то будет создана новая сетка. В поле «Formula» указывается формула расчета, в которой могут использоваться стандартные математические операторы и некоторые математические функции. Для обозначения сеток, указанных в поле «Grids» используется следующая система обозначения: g1, g2 и т.д. В этой системе g1 — это первая из указанных в поле «Grids» сеток.

В каждой ячейке растрового изображения определенного спектрального диапазона Landsat 8 содержится значение яркости в диапазоне от 0 до 65535. В ячейках, соответствующих областям без данных, содержится значение 0. В SAGA GIS в растровых сетках для обозначения пустых ячеек используется значение -99999. Таким образом, задача обрезки сводится к замене всех значений 0 на -99999.

В поле «Formula» указывается следующее выражение:

ifelse(g1=0,-99999,g1)

Функция «ifelse(c,x,y)» проверяет условие «c» и если оно истинно, то присваивает ячейке сетки значение «x», а если условие ложно, то значение «y». Таким образом, если ячейка сетки не имеет данных о яркости, то она помечается как пустая, в противном случае ей присваивается прежнее значение.

Одной из задач, решаемой при обработке данных дистанционного зондирования является — создание композитных изображений. Изображение, видимое человеческим глазом, состоит из трех цветовых каналов: красного, зеленого и синего (Red, Green, Blue или RGB). Также оно называется композитом RGB или изображением в «естественных» цветах. Разрешение растров этих трех каналов составляет всего 30 метров, однако в составе сцены Landsat имеется особый канал №8, также называемый панхроматическим, который имеет разрешение 15 метров. Существует алгоритм, увеличивающий разрешение цветовых каналов на основе данных панхроматического канала. Этот алгоритм называется шарпенингом.

В SAGA GIS реализовано несколько алгоритмов шарпенинга. В этой работе используется алгоритм IHS (Intensity-Hue-Saturation), который можно вызвать из меню «Geoprocessing/ Imagery/ Image Sharpening/ IHS Sharpening». Вид диалогового окна модуля представлен на рисунке 11.4.

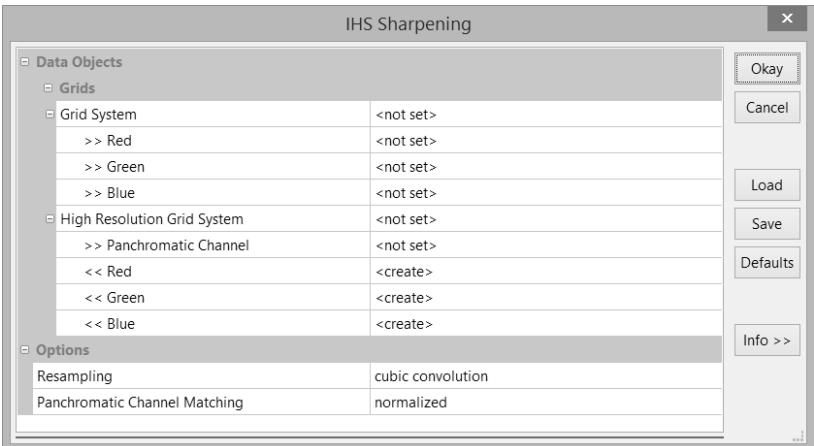

Рисунок 11.4 — Диалоговое окно модуля IHS шарпенинга

В этом диалоговом окне нужно указать систему сеток, полученную в результате обрезки и каналы основных цветов (Красный — четвертый канал, зеленый — третий, синий — второй), а также систему высокого разрешения, и ее панхроматический канал.

В результате работы модуля будут созданы растры трех цветов с пространственным разрешением 15 метров.

Для создания композитного изображения в «естественных» цветах будет использоваться набор данных, полученный в результате работы алгоритма шарпенинга.

Модуль, отвечающий за создание композитных изображений можно открыть из меню: «Geoprocessing\ Visualization\ Grid\ RGB Composite». Диалоговое окно модуля приведено на рисунке 11.5.

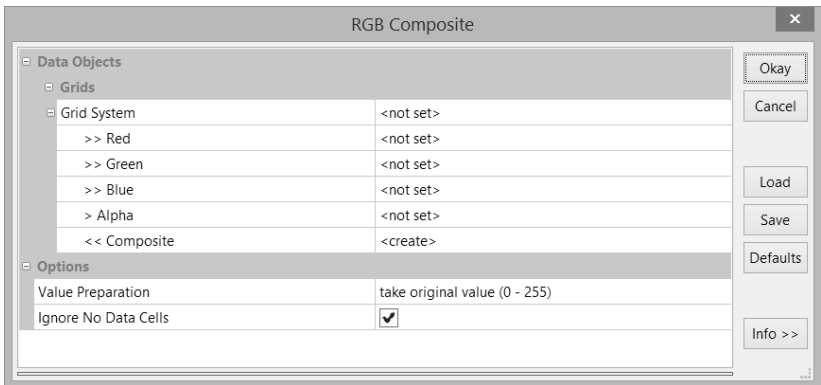

Рисунок 11.5 — Диалоговое окно модуля создания композитных изображений

Для создания композитного изображения необходимо указать систему сеток, цветовые каналы (в этой части задания красный — 4 канал, зеленый — 3 и синий — 2) и способ обработки исходных значений растра (Value preparation).

Способ обработки исходных данных зависит от соотношения ярких и темных участков изображения. Для создания композитного изображения из данных системы Landsat 8 можно использовать вариант «percentiles». Если результат создания композитного изображения будет неудовлетворительным (слишком большая или недостаточная яркость), то можно попробовать изменить настройки.

В результате работы модуля в указанной системе сеточных моделей появится новое растровое изображение, представляющее собой многоканальный растр. Если оно отображается неправильно, то нужно изменить настройки цветопередачи на вкладке «Settings», установив режим RGB и подтвердив изменения кнопкой «Apply».

Для того, чтобы использовать созданное изображение в других программных пакетах или в отчете его нужно сохранить в распространенный графический формат. Лучше всего для этого подходит формат GeoTIFF, так как в нем сохраняется информация о проекции и системе координат. Для сохранения композитного изображения в формат Geo-TIFF нужно выделить созданный композит на вкладке данных (Data) и вызвав контекстное меню выбрать пункт «Save As Image...». Последовательно откроется два диалоговых окна. В первом окне указывается имя файла и растровый формат, во втором диалоговом окне нужно убедиться, что включено сохранение в файле системы координат (Save Georeference) и выключено создание файла легенды (Legend: Save).

Первое созданное композитное изображение представляет собой снимок в «естественных» цветах. Он выглядит так, как выглядело бы изображение из космоса видимое человеческим глазом. Подобное изображение используется для разных целей, например, для определения границ географических объектов или выявления зон антропогенного воздействия. Однако, использование композитных изображений, построенных на основе других каналов, дает новые интересные возможности для дешифровки данных дистанционного зондирования.

Следующая часть работы посвящена созданию композитного изображения в «искусственных» цветах. Для создания такого изображения используются пятый канал в качестве красного цвета, четвертый канал в качестве зеленого и третий — синего. При таких настройках растительный покров отображается в различных градациях красного цвета (хвойные леса ближе к коричневым оттенкам), а промышленные и городские объекты цветом морской волны. Такая комбинация каналов очень популярна при исследованиях растительного покрова, так как позволяет хорошо различать границы площадей, покрытых растительностью.

#### **Задание на лабораторную работу:**

- 1. Получить у преподавателя номер индивидуального варианта и скачать из облачного хранилища сцену Landsat 8, и полигональный слой района исследования, соответствующие варианту;
- 2. Распаковать архив с данными Landsat 8 и импортировать в новый проект SAGA GIS данные 2, 3, 4, 5 и 8 спектральных диапазонов;
- 3. Обрезать импортированные растровые сетки полигоном района исследования;
- 4. Выполнить процедуру IHS шарпенинга, создав сетки высокого разрешения для красного, зеленого и синего диапазонов длин волн;
- 5. Создать композитные изображения в «естественных» и «искусственных» цветах;
- 6. Сохранить проект и все его компоненты в отдельном каталоге;
- 7. Сохранить созданные многоканальные растровые изображения в формате GeoTIFF и сдать их для проверки преподавателю.

# **Лабораторная работа 12. Расчет нормализованного разностного вегетационного индекса по данным Landsat 8**

**Цель лабораторной работы:** научиться вычислять значения нормализованного разностного вегетационного индекса по данным Landsat 8.

Вегетационные индексы являются удобными количественными показателями, позволяющими описать степень покрытия различных участков земной поверхности растительным покровом и делать выводы о состоянии этого растительного покрова.

Одним из самых простых количественных показателей фотосинтетически активной биомассы является нормализованный разностный вегетационный индекс NDVI (Normalized Difference Vegetation Index). Расчет NDVI выполняется по формуле:

$$
NDVI = \frac{NIR - RED}{NIR + RED},\tag{12.1}
$$

где *NIR* — отражение в ближней инфракрасной области спектра, а *RED* — отражение в красной области спектра.

Вегетационные индексы рассчитываются с использованием данных дистанционного зондирования Земли, которые представляют собой растровые изображения. В результате расчетов получается растр, в каждом пикселе которого содержится значение вегетационного индекса, характеризующего количество активно вегетирующей биомассы в точке поверхности, моделируемой этим пикселем.

Для расчетов всех типов вегетационных индексов необходимо использовать значения отражения в соответствующей области спектра, выраженные в реальных единицах измерения (обычно Вт/м<sup>2</sup>·стерадиан и — поток энергии на квадратный метр на стерадиан на единицу измеряемой длины волны). Однако, все данные Landsat представлены в виде растровых изображений, построенных в безразмерных условных единицах (Digital Numbers — DN).

Для пересчета из безразмерных условных единиц в отражательную способность  $(L_{\lambda})$  используется формула:

$$
L_{\lambda} = M_{L} Q_{cal} + A_{L}, \qquad (12.2)
$$

гле  $M_l$  — коэффициент пересчета, значение которого указано в файле с металанными (в строке RADIANCE MULT BAND  $x$ , гле вместо  $x$  номер соответствующего канала),  $Q_{cal}$ — значение DN,  $A_L$ — константа, значение которой находится в файле металанных в строке RADIANCE ADD BAND x. Пересчет значений растровой сетки данных Landsat из условных безразмерных единиц в реальные единицы измерения называется радиометрической калибровкой.

Более подробно о пересчете безразмерных условных единиц Landsat в отражательную способность или спектральную энергетическую яркость можно узнать на интернет странице проекта Landsat 8.

Все расчеты, связанные с радиометрической калибровкой и получением вегетационных индексов удобно выполнять в калькуляторе растров какого-либо ГИС-приложения. В данной лабораторной работе используется калькулятор сеток SAGA GIS.

Для вычисления NDVI требуются две растровые сетки - данные четвертого и пятого спектральных диапазонов системы Landsat 8. Для их радиометрической калибровки нужно найти в файле с метаданными значения констант, используемых в формуле 12.2:

```
…
RADIANCE MULT BAND 4 = 9.6646E-03RADIANCE MULT BAND 5 = 5.9143E-03…
RADIANCE ADD BAND 4 = -48.32301RADIANCE ADD BAND 5 = -29.57128…
```
Вид диалогового окна калькулятора сеток SAGA GIS, с настройками для создания сетки радиометрически калиброванной сетки с данными четвертого диапазона, показан на рисунке 12.1.

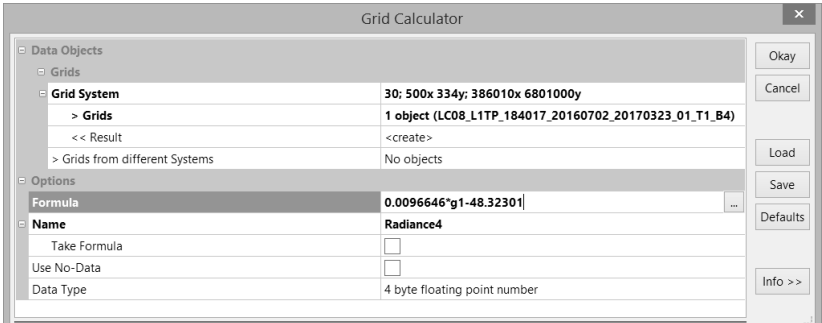

### Рисунок 12.1 — Пример настройки калькулятора сеток для радиометрической калибровки данных четвертого спектрального диапазона сцены Landsat 8

123 В файле с метаданными сцены, константы *M<sup>L</sup>* указаны в экспоненциальной форме, однако в калькуляторе сеток их надо записывать в естественной форме и в качестве разделителя целой и дробной части должна использоваться точка (в независимости от системных настроек). Также стоит обратить внимание на то, что в поле «Result» был выбран вариант <create>, а в поле «Name» было указано понятное название создаваемой сетки.

Точно таким же образом должна быть выполнена радиометрическая калибровка данных пятого спектрального диапазона, с использованием соответствующих значений констант *M<sup>L</sup>* и *AL*. После завершения процедуры радиометрической калибровки можно приступить к вычислению значений NDVI по формуле 12.1. На рисунке 12.2 показано окно калькулятора сеток с соответствующими настройками.

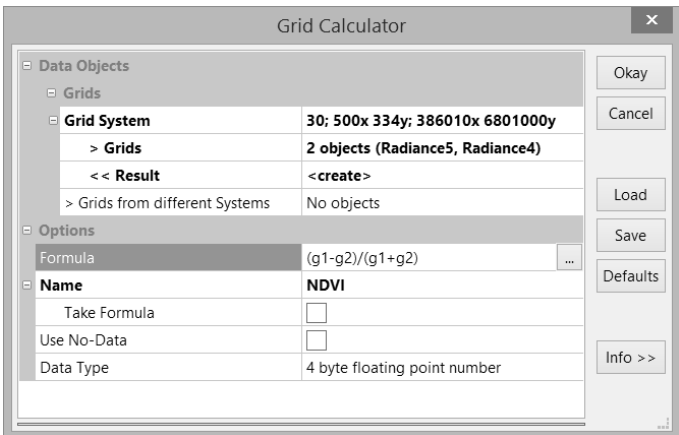

Рисунок 12.2 — Настройки калькулятора сеток для вычисления значений нормализованного разностного вегетационного индекса

В результате будет построена растровая сетка, содержащая значения NDVI. Значения этого индекса меняются в диапазоне от  $-1$  до  $+1$ , при этом наличию растительного покрова соответствуют только положительные значения. Чем ближе значение NDVI к единице, тем активнее в этой точке происходят процессы фотосинтеза, что обычно свидетельствует о большем количестве здорового растительного покрова. На практике, обычно считается, что границей наличия растительного покрова является значение NDVI больше чем 0,2. Положительные значения меньшие чем этот порог относятся к крайне разреженному растительному покрову.

Для правильного использования вычисления расчета NDVI нужно понимать, что его расчет имеет смысл только для периода активной вегетации, то есть для летних данных.

Растровая сетка, содержащая значения NDVI может быть использована для создания векторного слоя изолиний при помощи модуля «Contour Lines from Grid» или подвергнута переклассификации в модуле «Reclassify Grid Values». На рисунке 12.3 показан фрагмент карты NDVI для территории Валаамского архипелага, построенной на основе рассмотренных ранее исходных данных.

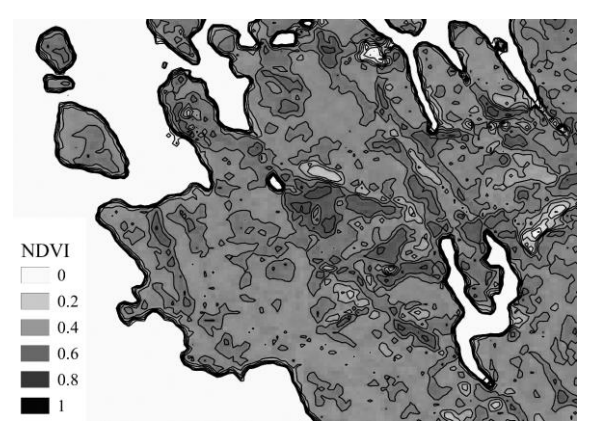

Рисунок 12.3 — Фрагмент карты значений NDVI для территории Валаамского архипелага, построенной по снимкам системы Landsat 8 от 02.07.2016

При построении этой карты, вычисление значений NDVI и создание на их основе векторных изолиний выполнялось в приложении SAGA GIS, а макет карты и его экспорт в изображение были выполнены в QGIS.

#### **Задание на лабораторную работу:**

- 1. Открыть проект SAGA GIS, сохраненный в результате выполнения 11 лабораторной работы;
- 2. Выполнить радиометрическую калибровку четвертого и пятого диапазонов Landsat 8, предварительно найдя в текстовом файле с метаданными значения соответствующих констант *M<sup>L</sup>* и *AL*;
- 3. Вычислить значения NDVI и экспортировать эту сетку в растровый файл формата GeoTIFF;
- 4. При помощи модуля «Contour Lines from Grid» построить векторные изолинии значений NDVI с шагом 0,1 и диапазоном значений от 0 до +1;
- 5. Создать новый проект QGIS и добавить в него растровый слой NDVI и векторный слой изолиний;
- 6. Настроить стиль слоя вегетационного индекса так, чтобы его положительные значения передавались различными градациями зеленого цвета от светло-зеленого до темно-зеленого;
- 7. Для векторного слоя изолиний добавить подписи значений NDVI;
- 8. Создать макет карты NDVI и экспортировать его в изображение в формате \*.png, которое сдать преподавателю на проверку.

### **Список рекомендуемых источников**

- 1. Интернет страница разработчиков QGIS [Электронный ресурс]. URL: https://qgis.org/ru/site/. (дата обращения 24.05.2020).
- 2. Интернет страница разработчиков SAGA GIS [Электронный ресурс]. — URL: http://www.saga-gis.org/en/index.html. (дата обращения 24.05.2020).
- 3. Интернет страница архива данных Геологической службы США [Электронный ресурс]. — URL: https://earthexplorer.usgs.gov. (дата обращения 24.05.2020).
- 4. Интернет страница Natural Earth, содержащая архивы бесплатных растровых и векторных данных [Электронный ресурс]. — URL: https://www.naturalearthdata.com. (дата обращения 24.05.2020).
- 5. Интернет страница GIS-Lab неформальное сообщество специалистов в области ГИС и ДЗЗ [Электронный ресурс]. — URL: https://gis-lab.info. (дата обращения 24.05.2020).
- 6. Руководство по использованию данных системы дистанционного зондирования Landsat 8 [Электронный ресурс]. — URL: https://www.usgs.gov/media/files/landsat-8-data-users-handbook. (дата обращения 24.05.2020).

*Учебное издание*

Бабин Александр Валерьевич

## **ПРОСТРАНСТВЕННЫЙ АНАЛИЗ ДАННЫХ В ЭКОЛОГИИ И ПРИРОДОПОЛЬЗОВАНИИ. ЛАБОРАТОРНЫЙ ПРАКТИКУМ**

Печатается в авторской редакции.

Подписано в печать 03.08.2020. Формат 60×90 1/16. Гарнитура Times New Roman. Печать цифровая. Усл. печ. л. 8. Тираж 30 экз. Заказ № 951. РГГМУ, 192007, Санкт-Петербург, Воронежская, 79.

*.*